# FORMATION INSTAGRAM

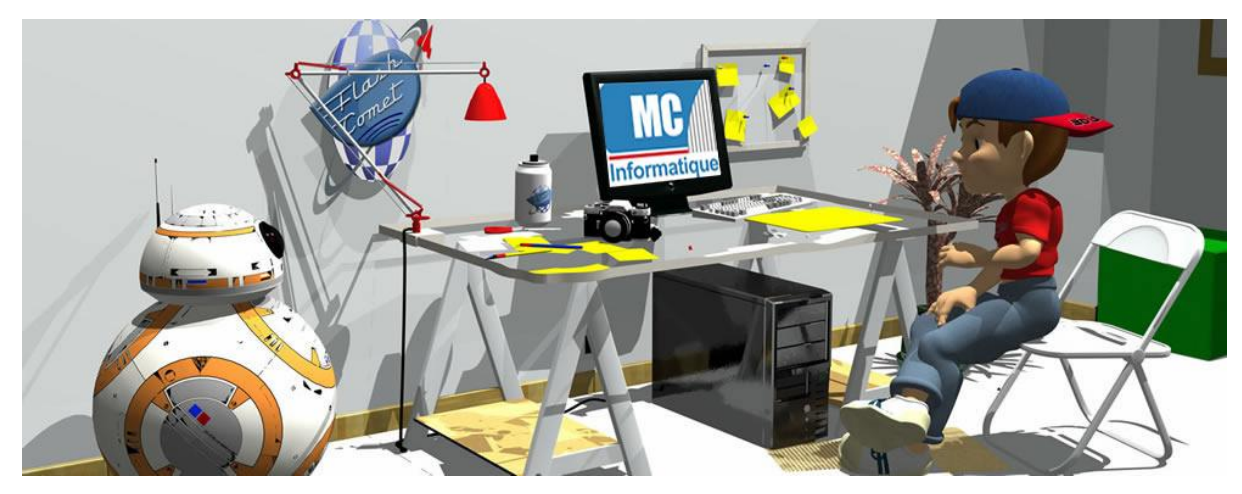

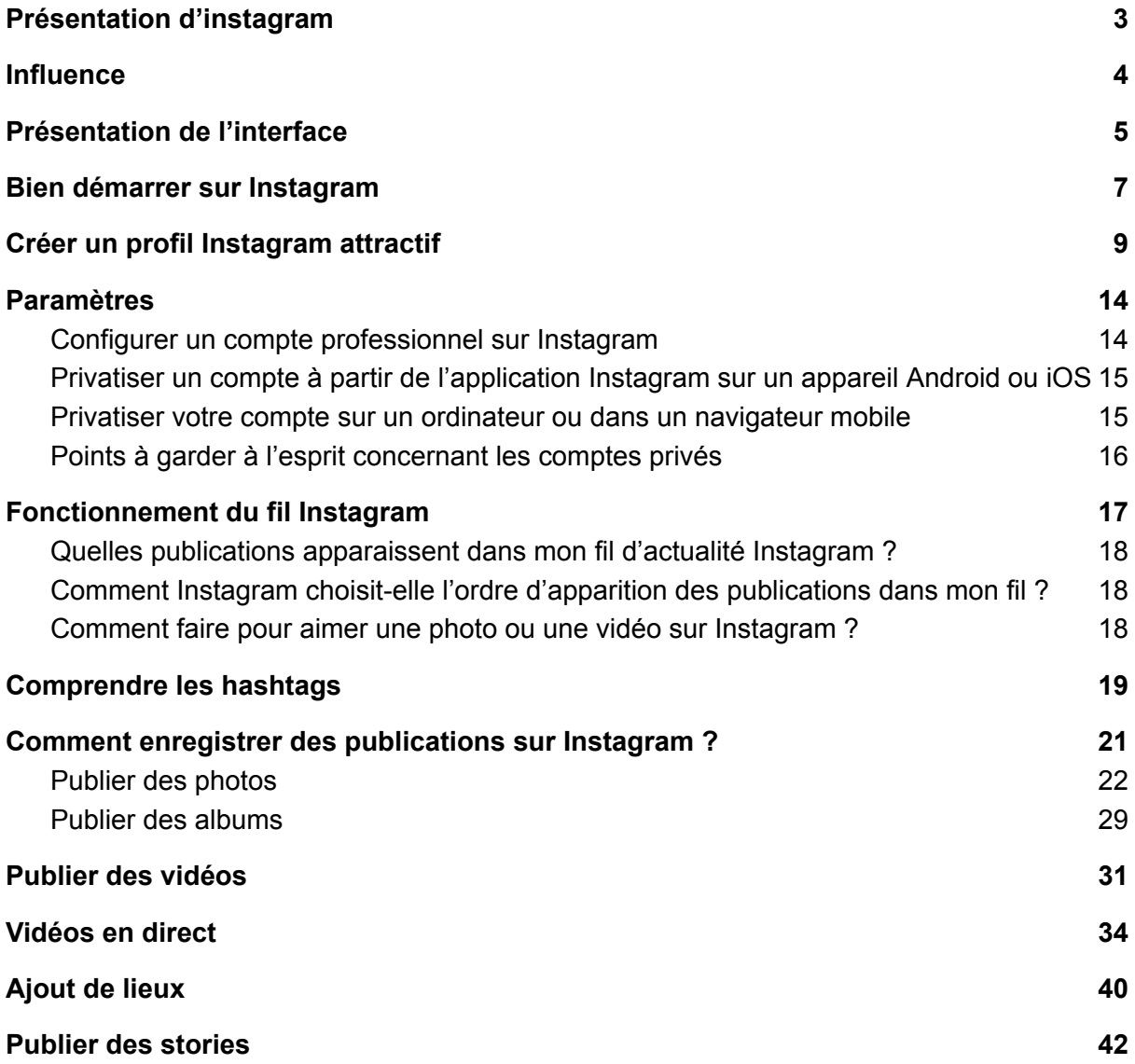

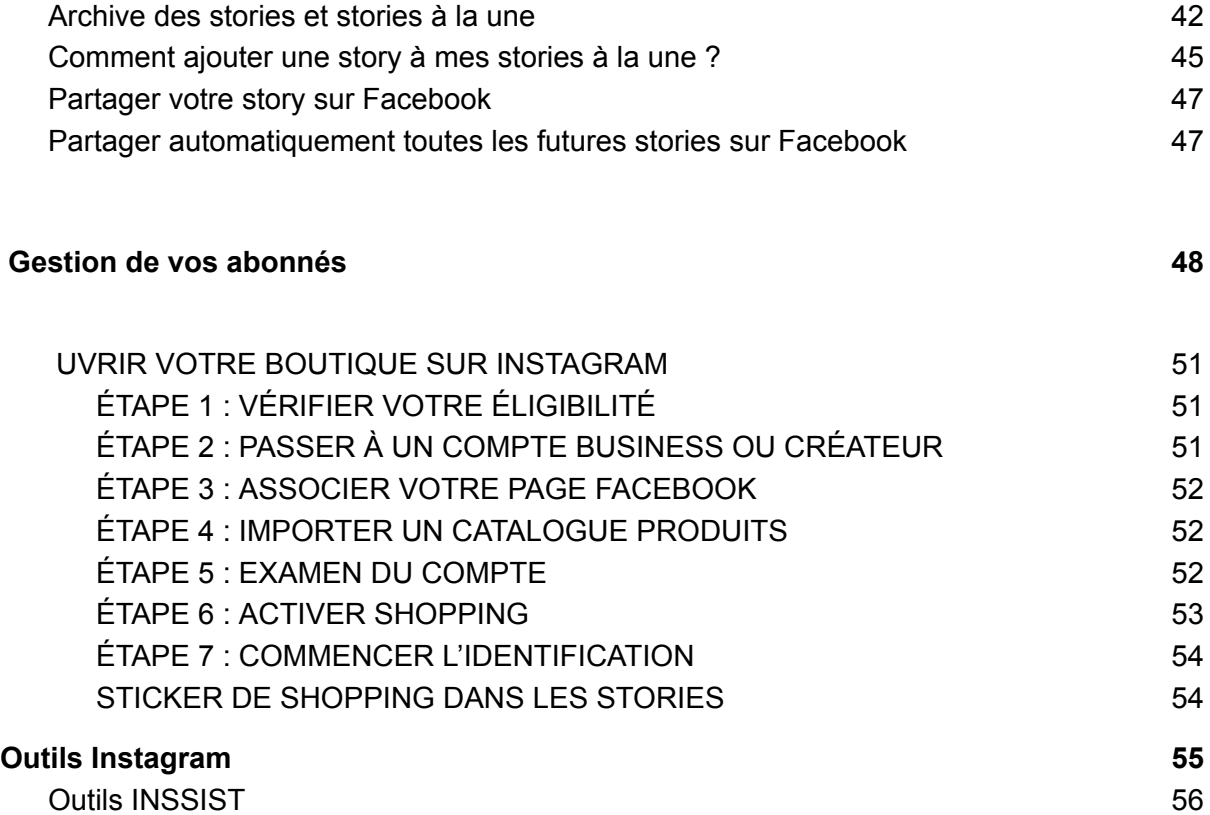

# <span id="page-1-0"></span>Présentation d'instagram

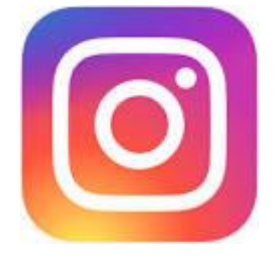

On pourrait comparer Instagram à une énorme galerie photos exposée au monde entier.

Il est parfaitement adapté aux entreprises, du moment que votre métier soit visuel : par exemple, les photographes, les peintres, les décorateurs …

Pour un peu que vous fassiez des vidéos, être présent dans les réels vous fournira une excellente vitrine pour vos clients.

Instagram fonctionne essentiellement avec votre smartphone, même s' il est possible de poster depuis votre ordinateur.

Instagram est un réseau social très actif, néanmoins pour être visible et efficace il vous faudra poster régulièrement.

Instagram peut-être lié à Facebook, associé à une page facebook d'entreprise, Instagram vous permettra d'ajouter une boutique, de pouvoir programmer via "Méta" et aussi faire de la publicité

Comment prendre en main et utiliser le **réseau social mobile** Instagram ? Comment échanger avec les mobinautes sur cette application qui compte plus de **150 millions d'utilisateurs** dans le monde ?

En 3 ans, Instagram s'est imposé comme le **réseau social photographique** mobile le plus populaire et poursuit aujourd'hui son développement avec la possibilité de publier des vidéos de 15 secondes, de communiquer en mode privé avec ses abonnés…

De plus en plus d'organisations (entreprises, associations, institutions, groupes projets) et personnes rejoignent Instagram pour communiquer mais ù\*

également pour faire valoir des travaux photographiques à partir de smartphones ou de tablettes.

# <span id="page-3-0"></span>Influence

*Instagram est un réseau social utilisant comme médium de communication principalement les images, vidéos et GIF.*

*90 % d'utilisateurs de moins de 35 ANS*

*500 millions d'utilisateurs QUOTIDIENS*

*Plus de 2 millions d'ANNONCEURS dans le monde*

*15 millions de profils PROFESSIONNELS dans le monde*

*4,2 milliards de mentions J'AIME par jour*

*Les moments à ÉVITER Entre 15h00 et 16h00*

*En GROS On évite les heures ou nos followers pourraient être au travail !*

*FUN FACT Instagram est 58 fois plus performant que Facebook en matière d'interactions entre les grandes marques et leurs followers !*

# <span id="page-4-0"></span>Présentation de l'interface

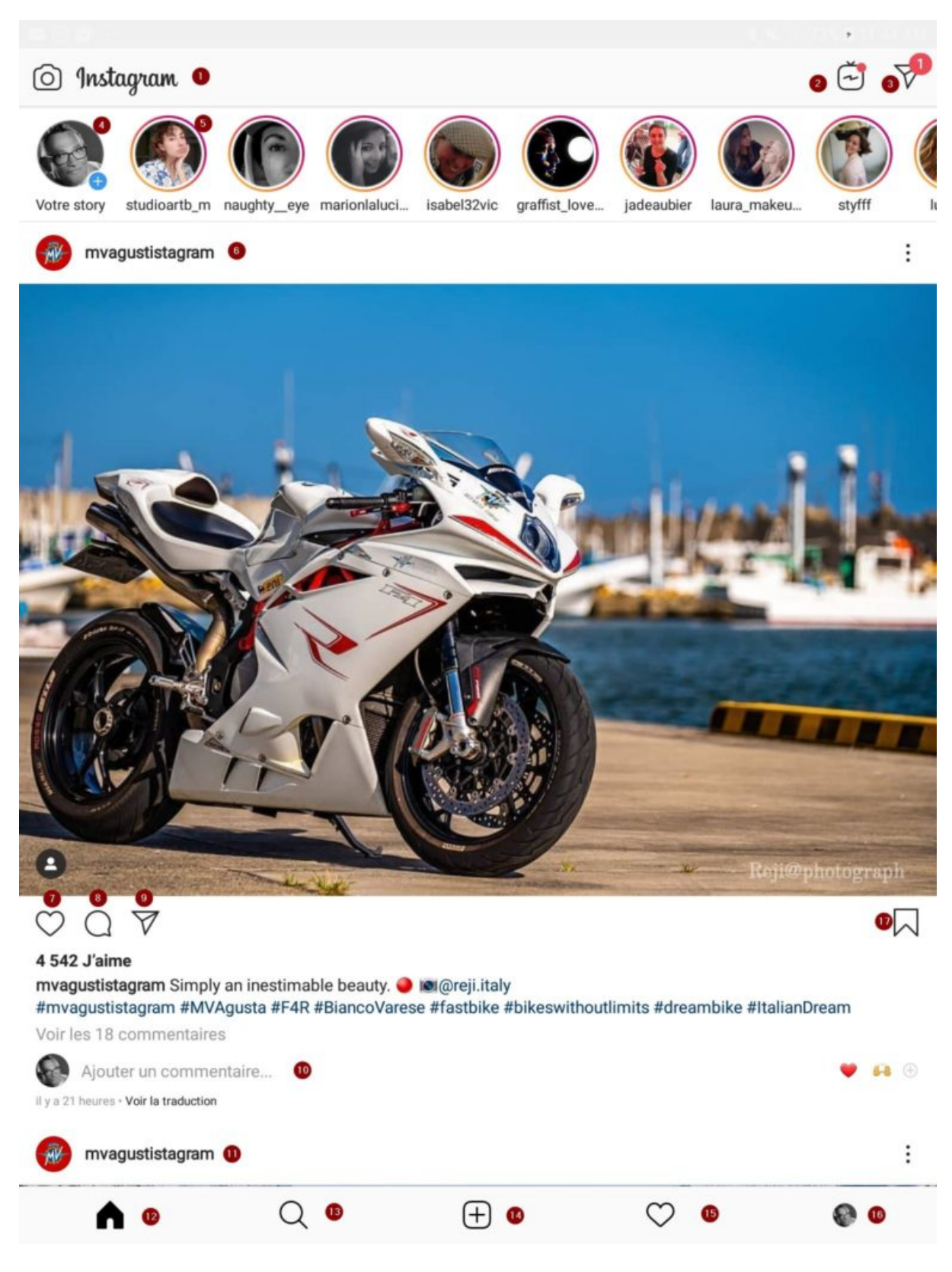

1- Permet de poster du texte, photos, musique, direct,

2- Donne accès à IGTV (liste de court métrage posté par les abonnés

- 3-Donne accès à l'espace de messagerie
- 4- Accès à la gestion de votre story
- 5-Accès à la story des gens que vous suivez (24 heures)
- 6- Accès au compte de celui qui a posté sur le fil
- 7-Liker un "post"
- 8-Envoyer un commentaire
- 9-Envoyer des messages
- 10- commentaires
- 11- Idem (6)
- 12- Home page accueil (fil d'actualité)
- 13- recherche par mot (#) ou thème ou profil
- 14- Poster photo, galerie, vidéo
- 15- Gestion des likes
- 16- Votre profil poster une story
- 17- Ajouter une photo (article) dans "Article enregistrer"

# <span id="page-6-0"></span>Bien démarrer sur Instagram

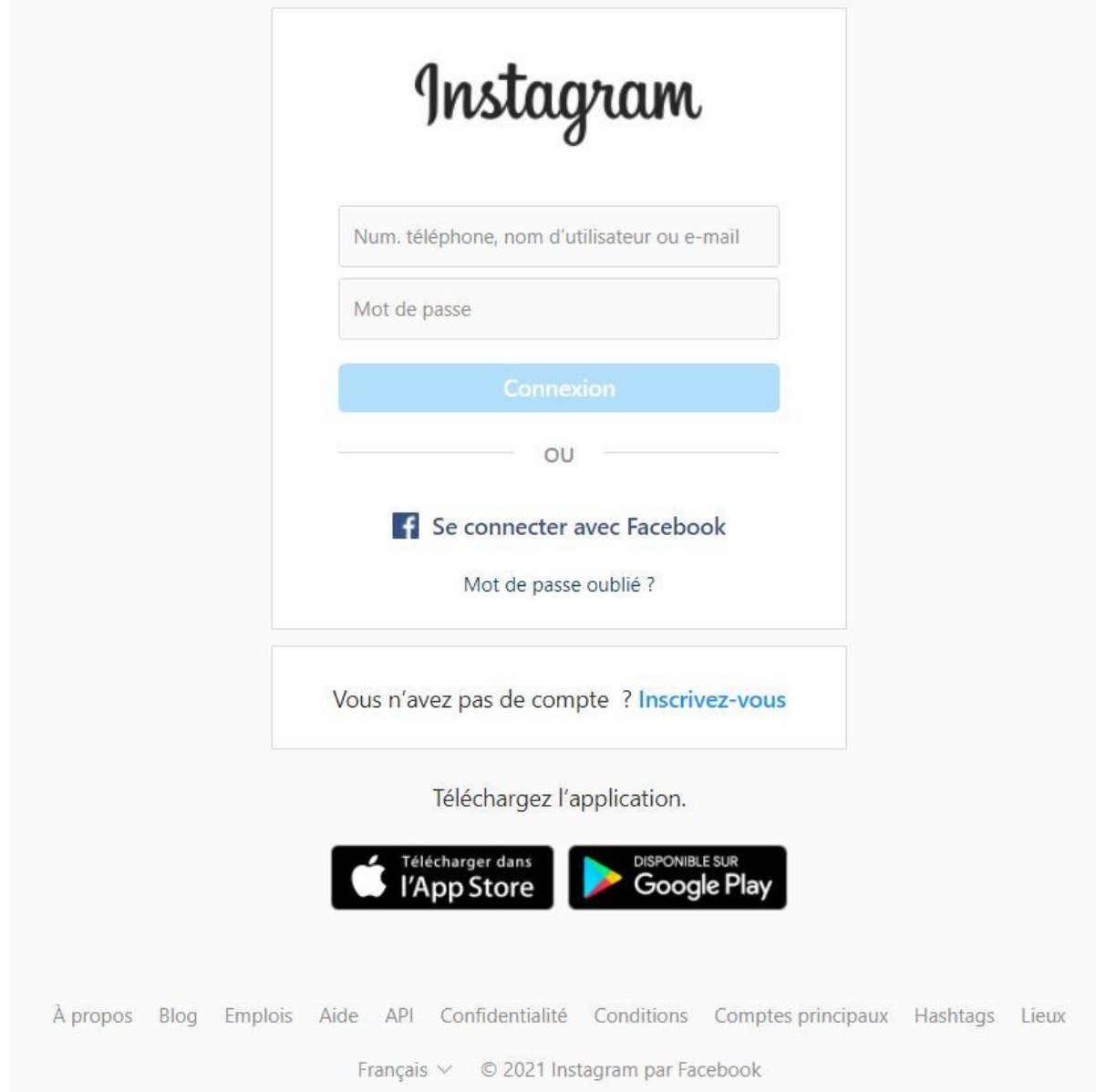

Vous êtes nouveau sur Instagram ? Voici comment bien démarrer, ainsi que les mesures que votre entreprise peut prendre pour tirer le meilleur parti de la plate-forme.

1. [Créez](https://help.instagram.com/182492381886913/) un compte Instagram et choisissez un nom d'utilisateur qui représente clairement votre entreprise, comme son nom par exemple.

2. [Ajoutez](https://help.instagram.com/110121795815331/) une photo de profil, une biographie et un lien vers votre site web.

3. Passez à un profil [professionnel](http://blog.business.instagram.com/post/147808315816/creating-a-business-account). À partir de votre profil, appuyez sur l'icône en forme d'engrenage en haut à droite, puis appuyez de nouveau pour passer à un profil professionnel. **Remarque :** votre entreprise doit posséder une Page Facebook pour passer à un profil professionnel.

4. Liez votre [compte](https://help.instagram.com/169948159813228/) aux autres sites de partage tiers sur lesquels vous possédez un compte. Cela vous permettra d'effectuer les actions suivantes :

• Partager des photos avec ces services.

• Cela permettra également la création d'une actualité dans Instagram pour ceux qui vous suivent sur Facebook et qui ont associé leur compte Facebook à Instagram.

5. Annoncez à vos abonnés Facebook que vous êtes sur Instagram. Communiquez-leur votre nom d'utilisateur Instagram et indiquez à vos abonnés qui n'utilisent pas d'appareil iPhone/Android où ils peuvent [voir](https://business.instagram.com/micro_site/url/?click_creative_path[0]=link&click_creative_path[1]=content&click_from_context_menu=true&country=FR&destination=https%3A%2F%2Fhelp.instagram.com%2F164895810321211%2F&event_type=click&last_nav_impression_id=09wSk0WI2KY4dwSTh&max_percent_page_viewed=100&max_viewport_height_px=625&max_viewport_width_px=1366&orig_http_referrer=https%3A%2F%2Fbusiness.instagram.com%2Fgetting-started%3Fref%3Dfbb_igb%26fbclid%3DIwAR0KMOuU9F9XGY4wdwD94DM_GUie1iyKlrvdSJFTvW9vSxW5wYQqBURCF9c&orig_request_uri=https%3A%2F%2Fbusiness.instagram.com%2Fblog%2Fgetting-started-on-instagram%2F&primary_cmsid=1179350548802401&primary_content_locale=fr_FR®ion=emea&scrolled=true&session_id=1RpFNRqZ4JsfixVsF&site=igb&extra_data[creative_detail]=) vos photos [Instagram.](https://business.instagram.com/micro_site/url/?click_creative_path[0]=link&click_creative_path[1]=content&click_from_context_menu=true&country=FR&destination=https%3A%2F%2Fhelp.instagram.com%2F164895810321211%2F&event_type=click&last_nav_impression_id=09wSk0WI2KY4dwSTh&max_percent_page_viewed=100&max_viewport_height_px=625&max_viewport_width_px=1366&orig_http_referrer=https%3A%2F%2Fbusiness.instagram.com%2Fgetting-started%3Fref%3Dfbb_igb%26fbclid%3DIwAR0KMOuU9F9XGY4wdwD94DM_GUie1iyKlrvdSJFTvW9vSxW5wYQqBURCF9c&orig_request_uri=https%3A%2F%2Fbusiness.instagram.com%2Fblog%2Fgetting-started-on-instagram%2F&primary_cmsid=1179350548802401&primary_content_locale=fr_FR®ion=emea&scrolled=true&session_id=1RpFNRqZ4JsfixVsF&site=igb&extra_data[creative_detail]=)

6. Utilisez et recherchez des identifications pour communiquer avec votre audience. Suivez ces conseils [d'utilisation](https://help.instagram.com/365080703569355/) des hashtags.

7. Commencez à partager des photos sur Instagram et sur l'ensemble de vos autres réseaux. Consultez le blog [Instagram](http://blog.business.instagram.com/) for Business et les exemples d'utilisation d'Instagram par les marques.

8. Examinez les [statistiques](https://www.facebook.com/business/e/getting-started-with-instagram-for-business#video2) sur votre profil professionnel afin de mieux comprendre votre audience et les types de contenu qui lui correspondent le plus.

9. Commencez à [promouvoir](https://www.facebook.com/business/e/getting-started-with-instagram-for-business#video3) vos publications très performantes directement à partir de l'application mobile.

# <span id="page-8-0"></span>Créer un profil Instagram attractif

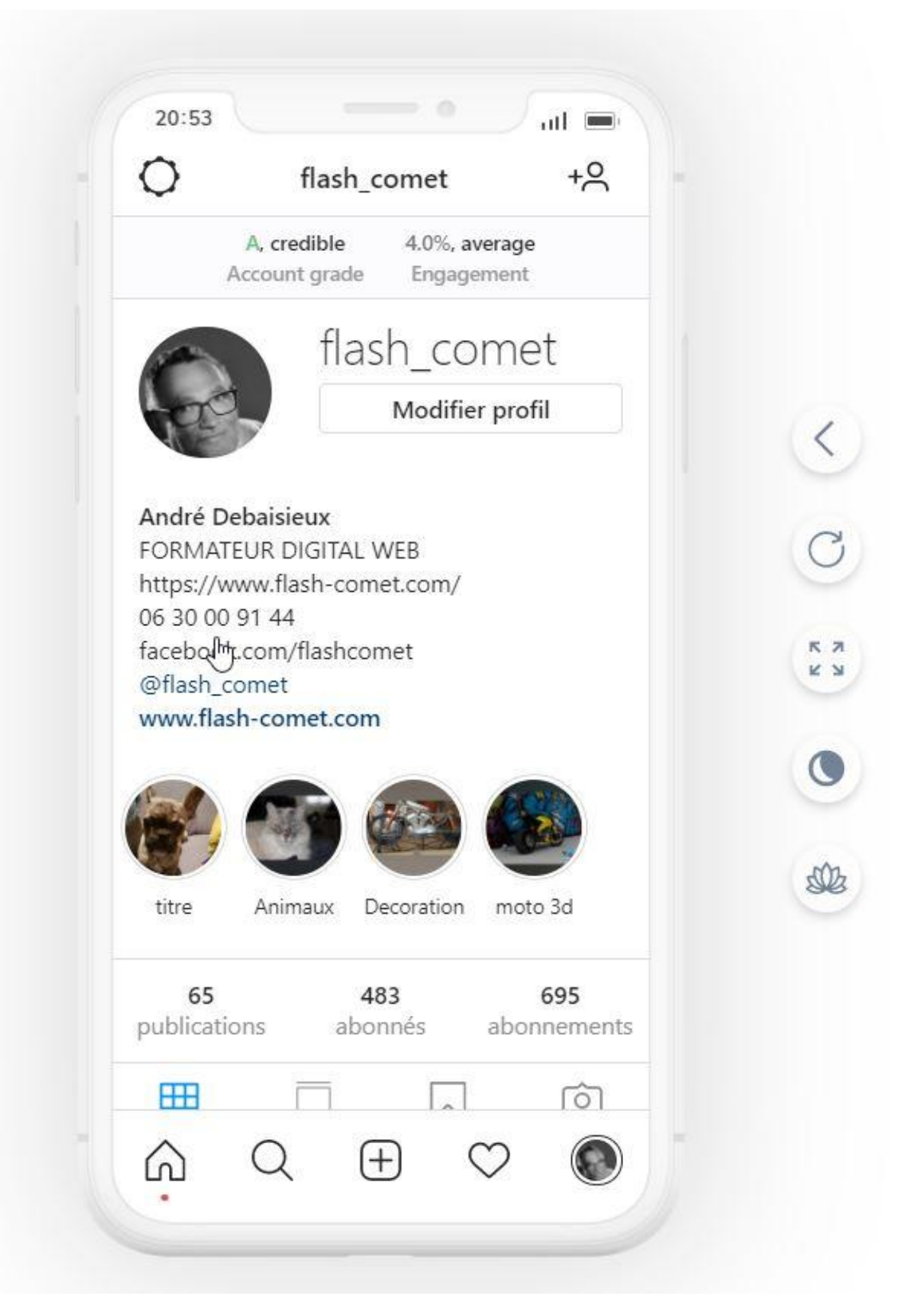

### Comment créer un compte [Instagram](https://help.instagram.com/155940534568753?helpref=hc_fnav) ?

Pour créer un compte Instagram à partir de l'application :

- 1. Téléchargez l'application Instagram depuis l'App [Store](https://itunes.apple.com/us/app/instagram/id389801252?mt=8) (iPhone) ou le [Google](https://bit.ly/HbEuQH) Play Store (Android).
- 2. Une fois l'application installée, appuyez sur  $\bullet$  pour l'ouvrir.
- 3. Appuyez sur **S'inscrire avec un e-mail ou un numéro de téléphone** (Android) ou **Créer un compte** (iPhone), puis saisissez votre adresse e-mail ou votre numéro de téléphone (code de confirmation requis) et appuyez sur **Suivant**. Vous pouvez aussi appuyer sur **Se connecter avec Facebook** pour vous inscrire avec votre compte Facebook.
- 4. Si vous décidez de vous inscrire avec votre adresse e-mail ou votre numéro de téléphone, créez un nom [d'utilisateur](https://help.instagram.com/182492381886913) et un mot de passe, renseignez vos informations de profil, puis appuyez sur **Suivant**. Si vous vous inscrivez avec Facebook, vous serez invité(e) à vous connecter à votre compte Facebook si vous êtes déconnecté(e) à ce moment-là.

Pour créer un compte Instagram à partir d'un ordinateur :

- 1. Accédez à [instagram.com](https://www.instagram.com/).
- 2. Cliquez sur **S'inscrire**, saisissez votre adresse e-mail, créez un nom [d'utilisateur](https://help.instagram.com/182492381886913) et un mot de passe ou cliquez sur **Se connecter avec Facebook** pour vous inscrire avec votre compte Facebook.
- 3. Si vous vous inscrivez avec une adresse e-mail, cliquez sur **S'inscrire**. Si vous vous inscrivez avec Facebook, vous serez invité(e) à vous connecter à votre compte Facebook si vous êtes déconnecté(e) à ce moment-là.

Si vous vous inscrivez avec votre adresse e-mail, veillez à la saisir correctement et à choisir une adresse e-mail à laquelle vous seul(e) avez accès. Si vous vous déconnectez et oubliez votre mot de passe, vous devrez être en mesure d'accéder à votre adresse e-mail pour récupérer l'accès à votre compte Instagram.

Découvrez comment [sécuriser](https://help.instagram.com/369001149843369) votre compte.

### Comment mettre à jour les [informations](https://help.instagram.com/583107688369069?helpref=hc_fnav) de mon profil, comme mon nom, mon nom [d'utilisateur](https://help.instagram.com/583107688369069?helpref=hc_fnav) et mon adresse e-mail ?

Vous devrez peut-être vous connecter à votre compte pour pouvoir mettre à jour les informations de votre profil.

Pour mettre à jour les informations de votre profil, notamment votre nom d'utilisateur et l'adresse e-mail associée à votre compte :

- 1. Accédez à votre profil.
- 2. Appuyez sur **Modifier le profil**.
- 3. Renseignez vos informations et appuyez sur **Terminé** (iPhone) ou sur  $\checkmark$  (Android) en haut à droite.

Vous pouvez également mettre à jour les [informations](https://instagram.com/accounts/edit/#) de votre profil à partir du web.

Découvrez ce que vous pouvez faire si vous avez [oublié](https://help.instagram.com/409847499070242) votre mot de passe ou si vous ne parvenez pas à vous [connecter](https://help.instagram.com/1068717813216421) à votre compte. Si vous pensez que votre compte a été piraté, découvrez ce que vous [devez](https://help.instagram.com/149494825257596) faire.

Que faire si un nom [d'utilisateur](https://help.instagram.com/513717858639392?helpref=hc_fnav) Instagram est déjà pris, mais semble inactif ? Si le nom d'utilisateur que vous souhaitez utiliser est associé à un compte apparemment inactif, vous pouvez choisir une version disponible du nom d'utilisateur. Vous pouvez ajouter des points, des chiffres, des tirets bas ou des abréviations afin de créer un nom d'utilisateur qui n'a pas encore été pris.

Pour changer de nom d'utilisateur, [modifiez](https://help.instagram.com/583107688369069/) votre profil.

### Quelle est la politique [d'Instagram](https://help.instagram.com/294919817276863?helpref=hc_fnav) pour les noms d'utilisateur inactifs ?

Nous encourageons les personnes à se connecter et à utiliser Instagram après avoir créé un compte. Pour que votre compte reste actif, assurez-vous de vous connecter et de partager des photos, mais également d'aimer des photos et de les commenter.

# Que faire si un compte [Instagram](https://help.instagram.com/101826856646059?helpref=hc_fnav) utilise ma marque déposée comme son nom [d'utilisateur](https://help.instagram.com/101826856646059?helpref=hc_fnav) ?

La violation du droit de marque peut inclure l'utilisation d'un nom d'entreprise, d'un logo ou de toute autre ressource protégée par une marque déposée d'une façon susceptible d'induire en erreur les tiers quant à son affiliation à la marque ou à l'entreprise en question.

### **Qu'est-ce qui ne constitue pas une violation ?**

L'utilisation d'une marque déposée d'une autre entreprise ne présentant aucun lien avec le produit ou le service associé à la marque ne constitue pas une violation de la politique d'Instagram relative aux marques déposées. Notez que les noms d'utilisateur Instagram sont fournis selon le principe du « premier arrivé, premier servi » et ne peuvent être réservés.

### **Comment signaler une violation du droit de marque ?**

[Apprenez-en](https://help.instagram.com/535503073130320) plus sur les autres types de violation du droit de marque ou [signalez](https://help.instagram.com/contact/111608122342794) un nom d'utilisateur qui porte atteinte à votre droit de marque.

# J'ai reçu un e-mail indiquant que j'ai créé un compte [Instagram](https://help.instagram.com/1438504019782835?helpref=hc_fnav) alors que je n'ai pas ouvert de [nouveau](https://help.instagram.com/1438504019782835?helpref=hc_fnav) compte.

Il est probable que quelqu'un ait tenté de créer un compte Instagram en utilisant par erreur votre adresse e-mail. Pour supprimer votre adresse e-mail du compte :

- 1. Si vous possédez un compte Instagram, déconnectez-vous. Avant de vous déconnecter, assurez-vous de pouvoir accéder à l'adresse e-mail actuellement associée à votre compte. Découvrez comment mettre à jour votre [adresse](https://help.instagram.com/583107688369069) e-mail. Si vous n'avez pas de compte Instagram, passez directement à l'étape 2.
- 2. Cliquez sur **dites-le nous** en bas de l'e-mail intitulé **Bienvenue sur Instagram** pour nous signaler qu'il ne s'agissait pas de vous.

Vous devriez alors pouvoir utiliser cette adresse e-mail pour créer un compte Instagram ou l'ajouter à votre compte actuel.

Si vous continuez à rencontrer des problèmes avec votre adresse e-mail ou votre numéro de téléphone, [contactez-nous](https://help.instagram.com/contact/151081798582137).

Je ne peux pas ouvrir de compte [Instagram,](https://help.instagram.com/820908501364727?helpref=hc_fnav) car un autre compte associé à mon adresse e-mail ou à mon numéro de [téléphone](https://help.instagram.com/820908501364727?helpref=hc_fnav) existe déjà. Si vous vous êtes déjà inscrit(e) sur Instagram avec votre adresse e-mail ou votre numéro de téléphone, mais que vous avez oublié votre mot de passe,

vous pouvez le [réinitialiser](https://help.instagram.com/409847499070242) et vous connecter à votre compte.

Si vous avez correctement saisi votre adresse e-mail ou votre numéro de téléphone et qu'un message s'affiche disant qu'un compte existe déjà avec votre adresse e-mail ou votre numéro, [contactez-nous.](https://help.instagram.com/contact/151081798582137)

N'oubliez pas qu'une adresse e-mail ne peut être associée qu'à un seul compte Instagram.

# <span id="page-13-0"></span>Paramètres

<span id="page-13-1"></span>Configurer un compte professionnel sur Instagram

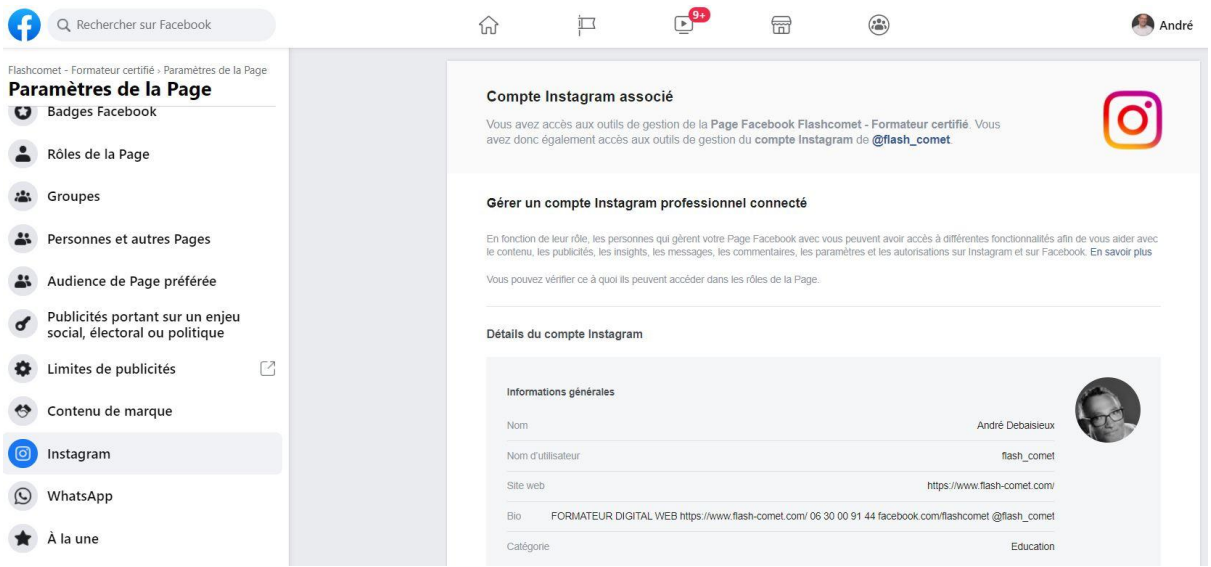

Sur Instagram, vous pouvez convertir votre profil personnel en compte professionnel afin d'accéder à des fonctionnalités qui vous permettront de développer votre entreprise.

Pour convertir votre profil en compte professionnel :

- 1. Accédez à votre profil et appuyez sur  $\equiv$  en haut à droite.
- 2. Appuyez sur  $\circ$  **Paramètres**.
- 3. Appuyez sur **Compte**.
- 4. Appuyez sur **Passer à un compte professionnel**.
- 5. Appuyez sur **Entreprise**.
- 6. Si vous le souhaitez, vous pouvez suivre les étapes permettant d'associer votre compte professionnel à une Page Facebook liée à votre entreprise. Cette étape est facultative, mais elle facilite l'utilisation de toutes les fonctionnalités proposées aux entreprises. Pour l'instant, vous ne pouvez associer qu'une seule Page Facebook à votre compte professionnel.
- 7. Ajoutez des détails, comme la catégorie de votre entreprise et vos coordonnées.
- 8. Appuyez sur **Terminé**.

Un compte professionnel vous donne accès à des fonctionnalités professionnelles et à Instagram Insights. Ces outils peuvent vous aider à comprendre qui interagit avec votre entreprise sur Instagram.

Vous avez également la possibilité d'afficher ou de masquer votre catégorie d'activité et vos coordonnées sur votre profil. Une fois la configuration terminée, accédez à votre profil et appuyez sur **Modifier le profil**. Accédez à **Affichage du profil** sous Informations publiques sur l'entreprise pour choisir de masquer ou d'afficher votre catégorie et vos coordonnées. Appuyez ensuite sur **Terminé**.

<span id="page-14-0"></span>Privatiser un compte à partir de l'application Instagram sur un appareil Android ou iOS

- 1. Accédez à votre profil, puis appuyez sur  $\equiv$ .
- 2. Cliquez sur **Paramètres**.
- 3. Appuyez sur **Confidentialité** > **Confidentialité du compte**.
- 4. Appuyez sur le bouton à côté de **Compte privé** pour définir votre compte comme privé.

<span id="page-14-1"></span>Privatiser votre compte sur un ordinateur ou dans un navigateur mobile

- 1. Accédez à instagram.com sur votre ordinateur ou navigateur mobile.
- 2. Cliquez sur  $\beta$ , puis sur  $\circ$ .
- 3. Cliquez sur **Confidentialité et sécurité**.
- 4. Sous **Confidentialité du compte**, cochez la case à côté de **Compte privé**.

<span id="page-15-0"></span>Points à garder à l'esprit concernant les comptes privés

- Les publications privées que vous [partagez](https://help.instagram.com/442837725762581) sur les réseaux [sociaux](https://help.instagram.com/442837725762581) peuvent être visibles par tout le monde, en fonction de vos paramètres de confidentialité pour ces réseaux. Par exemple, une publication que vous partagez sur Twitter et qui a été définie comme privée sur Instagram peut être visible par les personnes qui peuvent voir vos publications sur Twitter.
- Lorsque votre compte est privé, les personnes doivent vous envoyer une demande d'abonnement pour pouvoir accéder à vos publications, à votre liste d'abonnés ou à votre liste d'abonnements.
- Les demandes d'abonnement sont affichées dans la section Activité  $\heartsuit$ , où vous pouvez les [approuver](https://help.instagram.com/207917546007234) ou les ignorer.
- Si quelqu'un faisait déjà partie de vos abonnés avant que vous ne rendiez vos publications privées et si vous ne voulez pas que cette personne voie vos publications, vous pouvez la [bloquer](http://help.instagram.com/454180787965921).
- Une personne peut vous envoyer [directement](https://help.instagram.com/684926628219030) une photo ou une [vidéo](https://help.instagram.com/684926628219030) même si elle ne vous suit pas.

# <span id="page-16-0"></span>Fonctionnement du fil Instagram

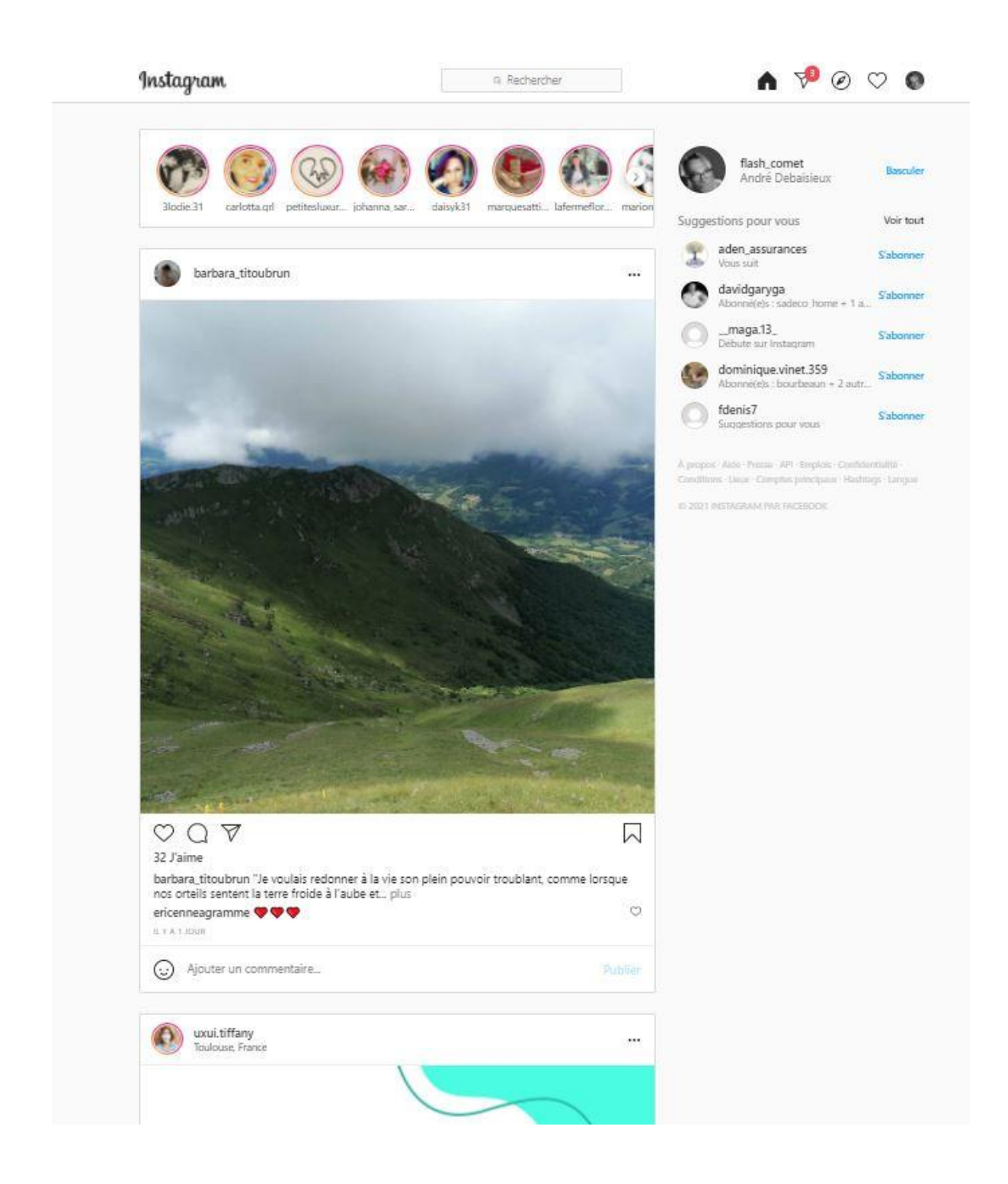

Le fil Instagram vous permet de partager vos passions et d'échanger avec des personnes aux intérêts similaires. Lorsque vous lancez Instagram ou actualisez votre fil, les photos et vidéos les plus susceptibles de vous intéresser apparaissent en haut de votre fil. Outre le contenu provenant de personnes et de hashtags auxquels vous êtes abonné(e), des comptes adaptés à vos centres d'intérêt peuvent également vous être suggérés.

### <span id="page-17-0"></span>Quelles publications [apparaissent](https://help.instagram.com/381013822382269?helpref=hc_fnav) dans mon fil d'actualité Instagram ?

Toutes les publications des comptes auxquels vous êtes abonné(e) sur Instagram apparaissent dans votre fil. Instagram ne masque aucune publication des personnes auxquelles vous êtes abonné(e).

### <span id="page-17-1"></span>Comment Instagram choisit-elle l'ordre d'apparition des [publications](https://help.instagram.com/1066482030107872?helpref=hc_fnav) [dans](https://help.instagram.com/1066482030107872?helpref=hc_fnav) mon fil ?

La technologie d'Instagram utilise divers signaux pour déterminer l'ordre des publications dans votre fil. Ces signaux servent à organiser votre fil et comprennent les facteurs suivants :

- La probabilité que vous soyez intéressé(e) par le contenu
- La date de partage de la publication
- Les interactions passées avec l'auteur de la publication

#### <span id="page-17-2"></span>Comment faire pour aimer une photo ou une vidéo sur [Instagram](https://help.instagram.com/459307087443937?helpref=hc_fnav) ?

Il vous suffit d'appuyer deux fois sur une photo ou une vidéo pour l'aimer, ou d'appuyer sur  $\heartsuit$  sous la publication. Si vous avez aimé une publication par erreur, appuyez à nouveau sur  $\heartsuit$  pour retirer votre mention J'aime.

Lorsque vous retirez la mention J'aime d'une publication, l'actualité indiquant que vous aimez cette photo ou cette vidéo disparaît de la section Activité. Si la personne qui a partagé la publication a activé les notifications push, elle recevra malgré tout une notification indiquant que vous avez aimé la photo ou la vidéo.

# <span id="page-18-0"></span>Comprendre les hashtags

Voici 3 informations insolites liées au hashtags :

**1.** 381 000 personnes ont publié leur premier tatouage sur Instagram (#firsttattoo)

**2.** Les 10 hashtags les plus utilisés en France : #Love, #Paris, #Sun, #Instagood, #France, #Summer, #Picoftheday, #Friends, #Girl, #Happy

**3.** Parmi les 10 villes et monuments les plus instagramers dans le monde : New York et Time Square, Paris et la Tour Eiffel, London et le Tower Bridge, Moscow et le Red Square, Los Angeles et le Dodger Stadium

Pourquoi je vous donne ces 3 informations ?

Tout simplement pour vous montrer qu'il est important de connaître les hashtags qui correspondent à votre domaine. Pour les trouver regardez simplement les hashtags utilisés par les influenceurs de votre domaine.

Sur Instagram il vous faut un **minimum de 5 hashtags pour susciter l'engagement**. Avec moins de 5 hashtags, si vous démarrez de zéro, cela me semble assez compliqué de vous faire remarquer.

Si vous êtes vraiment un "dingue" de hashtags voici une autre astuce pour en mettre le double.

Vous pouvez en mettre 30 sous votre photo/vidéo et 30 supplémentaires en commentaires.

Mais pour ne jamais vous embêter avec le choix des hashtags je vous conseille simplement d'enregistrer les hashtags de votre domaine directement sur un votre Iphone pour gagner du temps.

Vous pouvez aussi **préparer vos posts à l'avance et les poster quand bon vous semble directement sur instagram.** Au lieu de mettre « PUBLIER » vous faites retour en arrière et le poste se conserve de manière automatique.

Sur le long terme je vous encourage à **créer votre propre Hashtag lié à votre marque.** Cela peut-être le nom d'un produit que vous commercialisez, tout simplement le nom de votre marque ou peut-être un hashtag créé par vos abonnés eux-mêmes.

André Debaisieux - Flashcomet - le 30/06/2023 -

<span id="page-20-0"></span>Comment enregistrer des [publications](https://help.instagram.com/1744643532522513?helpref=hc_fnav) sur Instagram ?

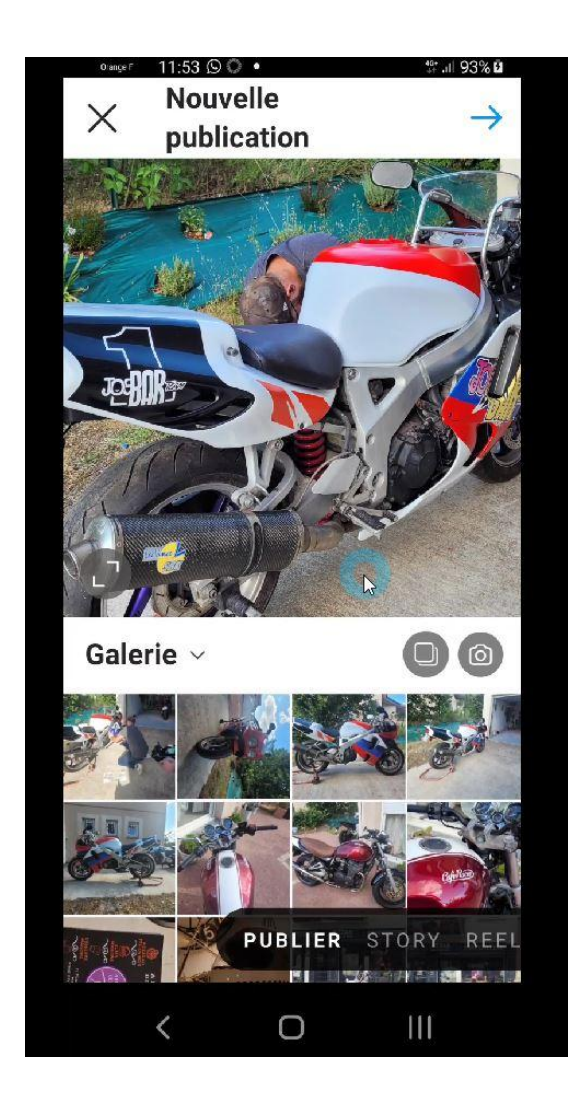

Pour enregistrer une publication, appuyez juste en dessous. Lorsque vous enregistrez une publication, vous pouvez la voir dans une section privée de votre profil.

Pour enregistrer une publication dans une collection, appuyez sur l'icône et maintenez. Ensuite, sélectionnez une collection que vous avez déjà créée ou appuyez sur  $+$  pour en créer une nouvelle.

Pour voir les publications que vous avez enregistrées et les collections que vous avez

créées, accédez à votre profil et appuyez sur , puis sur **Enregistrements**. Vous êtes la seule personne à pouvoir voir les publications que vous enregistrez. Lorsque vous enregistrez la publication d'une autre personne, cette dernière n'en est pas informée.

### <span id="page-21-0"></span>Publier des photos

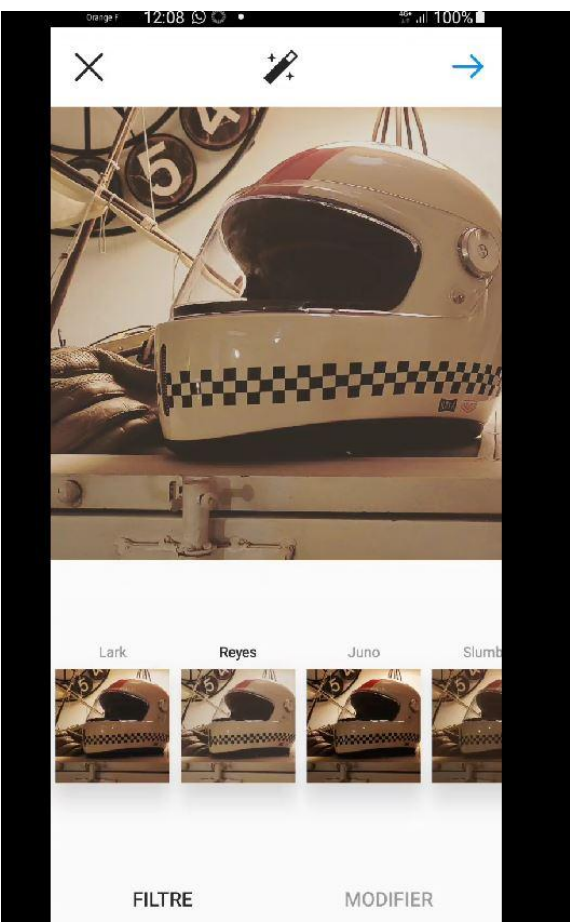

### Comment publier une photo sur [Instagram](https://help.instagram.com/442418472487929?helpref=hc_fnav) ?

Pour importer une photo ou en prendre une nouvelle, appuyez d'abord sur  $\bigoplus$ en bas de l'écran :

- Pour importer une photo depuis la bibliothèque de votre téléphone, appuyez sur **Bibliothèque** (iOS) ou sur **Galerie** (Android) en bas de l'écran et sélectionnez la photo à partager.
- Pour prendre une nouvelle photo, appuyez sur **Photo** en bas de l'écran, puis sur  $\bigcirc$ . Vous pouvez appuyer sur  $\bigcirc$  pour passer de l'objectif avant à l'objectif arrière, et sur  $\bullet$  pour régler le flash.

Une fois que vous avez pris ou importé une photo, vous pouvez y ajouter [des](https://help.instagram.com/453965678013216) [effets](https://help.instagram.com/453965678013216) ou des filtres, une [légende](https://help.instagram.com/236245819849257) et le lieu où vous vous [trouvez](https://help.instagram.com/408972995943225) avant de la publier. Vous pouvez également [publier](https://help.instagram.com/456185931138729) une vidéo.

Remarque : vous ne pouvez ni enregistrer ni importer de vidéos depuis un ordinateur.

### Comment partager une [publication](https://help.instagram.com/269314186824048?helpref=hc_fnav) contenant plusieurs photos ou vidéos sur [Instagram](https://help.instagram.com/269314186824048?helpref=hc_fnav) ?

Vous pouvez importer jusqu'à 10 photos/vidéos et les partager dans une seule publication du fil d'actualité :

- 1. Appuyez sur  $\bigoplus$ , puis sur **Bibliothèque** (iPhone) ou **Galerie** (Android) en bas de l'écran.
- 2. Appuyez sur  $\bullet$ .
- 3. Sélectionnez jusqu'à 10 photos et vidéos dans la bibliothèque de votre téléphone. Pour ajuster le cadrage de chaque photo ou vidéo, appuyez dessus, puis touchez l'écran pour la redimensionner. Gardez à l'esprit que l'orientation choisie (carré, portrait ou paysage) s'applique à toutes les photos et vidéos de votre publication. Vous ne pouvez pas sélectionner une orientation différente pour chaque photo ou vidéo. Lorsque vous avez terminé, appuyez sur **Suivant** en haut à droite.
- 4. Appuyez sur un filtre en bas de l'écran pour l'appliquer à toutes les photos et vidéos sélectionnées, ou appuyez sur une photo ou une vidéo pour la modifier et ajouter des filtres individuellement.
- 5. Pour modifier l'ordre de vos photos et vidéos, appuyez longtemps sur l'une d'elles, puis faites-la glisser à un autre emplacement. Pour supprimer une photo ou une vidéo de votre publication, appuyez sur l'une d'elles et maintenez, puis faites-la glisser jusqu'à l'icône . Lorsque vous avez terminé, appuyez sur **Suivant** en haut à droite.
- 6. Vous pouvez ajouter un lieu et une légende pour votre publication et identifier quelqu'un sur chaque photo. Appuyez sur **Identifier des personnes**, puis balayez l'écran pour trouver la photo sur laquelle vous souhaitez identifier quelqu'un.
- 7. Appuyez sur **Partager**.

Dans votre fil d'actualité, vous verrez la première photo ou vidéo de votre publication, ainsi qu'une rangée de points en dessous. Les personnes peuvent balayer l'écran pour voir les autres photos ou vidéos que vous avez partagées. Sur votre profil, vous verrez la première photo ou vidéo de votre publication avec  $\bullet$  en haut à droite. À partir de votre profil, vous pouvez appuyer sur la publication, puis balayer l'écran pour voir les autres photos et vidéos que vous avez partagées.

Les personnes peuvent aimer et commenter votre publication de la même façon qu'une publication ordinaire. Les commentaires et les mentions J'aime apparaissent sur l'ensemble de la publication, et non sur chacune des photos et vidéos qui la composent.

Après avoir partagé une publication composée de plusieurs photos et vidéos, vous pouvez modifier la [légende](http://help.instagram.com/1490745927855762), le [lieu](http://help.instagram.com/841545179210359) et les comptes que vous avez identifiés dans votre publication. Bien que vous ne puissiez pas réorganiser, modifier ou supprimer le contenu des publications que vous avez partagées, vous pouvez toujours supprimer la [publication](http://help.instagram.com/289302621183285).

N'oubliez pas que l'importation de publications contenant plusieurs vidéos peut prendre plus longtemps. Si votre publication contient plusieurs vidéos, veiller à vous connecter à un réseau fiable.

# [Comment](https://help.instagram.com/236245819849257?helpref=hc_fnav) ajouter une légende avant de partager une photo ou une vidéo sur [Instagram](https://help.instagram.com/236245819849257?helpref=hc_fnav) ?

Pour ajouter une légende à votre photo ou vidéo :

- 1. Appuyez sur  $\bigoplus$  au bas de l'écran.
- 2. Prenez une photo ou [enregistrez](https://help.instagram.com/442418472487929) une vidéo, ou choisissez-en une dans la bibliothèque de votre téléphone.
- 3. Appuyez sur **Suivant**. Vous pouvez également ajouter des [effets](https://help.instagram.com/453965678013216) ou des [filtres](https://help.instagram.com/453965678013216).
- 4. Appuyez à nouveau sur **Suivant**, puis sur **Écrire une légende**.
- 5. Saisissez la légende et appuyez sur **OK** > **Partager** (iPhone) ou sur **Partager** (Android).

Découvrez comment ajouter ou [modifier](https://help.instagram.com/1490745927855762) la légende d'une photo ou d'une vidéo que vous avez déjà publiée.

### Comment ajouter, modifier ou supprimer la légende d'une [publication](https://help.instagram.com/1490745927855762?helpref=hc_fnav) [Instagram](https://help.instagram.com/1490745927855762?helpref=hc_fnav) existante ?

Vous pouvez ajouter une légende à une photo ou à une vidéo que vous avez déjà partagée, ou modifier ou supprimer la légende que vous aviez initialement incluse. Pour ajouter, modifier ou supprimer une légende :

- 1. Appuyez sur \*\*\* (iOS) ou sur (Android) au-dessus de la photo ou de la vidéo.
- 2. Appuyez sur **Modifier**.
- 3. Modifiez la légende d'une publication, supprimez-la ou ajoutez-en une, puis appuyez sur **Terminé** (iOS) ou sur (Android).

Lorsque vous appuyez sur  $\Omega$  en dessous d'une publication, la mention **Modifiée** peut parfois s'afficher sous les légendes qui ont été modifiées.

# Comment recadrer ma photo sur [Instagram](https://help.instagram.com/117838865078314?helpref=hc_fnav) ?

Après avoir [importé](https://help.instagram.com/442418472487929) ou pris une photo, vous pouvez la recadrer. Pour recadrer une photo :

- 1. Appuyez sur **Modifier** > **Ajuster** .
- 2. Appuyez sur l'écran et pincez pour faire un zoom avant. Ensuite, déplacez la photo et ajustez-la au décor. Utilisez la grille pour cadrer la photo plus facilement.
- 3. Appuyez sur **Annuler** pour annuler ou sur **Terminé** pour enregistrer vos modifications.

Vous pouvez également [ajouter](https://help.instagram.com/1424679781131460) des effets à votre photo.

### Comment redresser une photo sur [Instagram](https://help.instagram.com/135826209959819?helpref=hc_fnav) ?

Lorsque vous prenez une photo à l'aide de l'appareil photo de l'application Instagram ou en téléchargez une à partir de la bibliothèque de votre téléphone, vous pouvez la redresser à l'aide de l'outil Ajuster. Lorsque vous importez une photo :

- 1. Prenez ou importez une photo, puis appuyez sur **Modifier** en bas de l'écran.
- 2. Appuyez sur **Ajuster** , puis faites glisser le curseur vers la gauche ou la droite pour redresser la photo. Utilisez la grille pour cadrer la photo plus facilement.
- 3. Appuyez sur **Annuler** pour annuler ou sur **Terminé** pour enregistrer vos modifications.

### Comment faire pivoter une photo sur [Instagram](https://help.instagram.com/359487224145568?helpref=hc_fnav) ?

Vous pouvez faire pivoter une photo que vous venez de prendre ou d'importer à partir de la bibliothèque de votre téléphone. Pour faire pivoter votre photo :

- 1. Appuyez sur **Modifier** en bas de l'écran, puis sur **Ajuster**.
- 2. Appuyez sur (iPhone) ou sur  $\bigodot$  (Android) en haut à droite pour faire pivoter votre photo.
- 3. Appuyez sur **Annuler** pour annuler ou sur **Terminé** pour enregistrer vos modifications.

### Comment [enregistrer](https://help.instagram.com/462167363826150?helpref=hc_fnav) des photos Instagram sur mon téléphone ?

Vous pouvez enregistrer sur votre téléphone des photos que vous avez retouchées à l'aide de filtres dans Instagram. Pour enregistrer vos photos sur votre téléphone :

- 1. Accédez à votre profil et appuyez sur  $\equiv$ .
- 2. Appuyez sur **Paramètres** > **Compte** > **Photos d'origine** (iOS) or **Publications originales** (Android).
- 3. Appuyez à côté de l'option **Copie des photos d'origine** (iOS) ou **Enregistrer les publications originales** (Android) pour l'activer.

Lorsque l'option **Copie des photos d'origine** ou **Enregistrer les publications originales** est activée, chaque photo que vous publiez sur Instagram est également enregistrée dans la bibliothèque de votre téléphone.

Remarque : si vous utilisez Instagram sur un téléphone Android, vous risquez de constater un certain délai avant que les photos n'apparaissent dans l'album photo Instagram du téléphone.

# Lorsque je partage une photo sur [Instagram,](https://help.instagram.com/1631821640426723?helpref=hc_fnav) quelle est la résolution de l'image [?](https://help.instagram.com/1631821640426723?helpref=hc_fnav)

Lorsque vous partagez une photo sur Instagram, que vous utilisiez la version iOS ou Android, nous veillons à la télécharger dans la meilleure résolution possible (1 080 pixels de large maximum).

Lorsque vous partagez une photo d'une largeur comprise entre 320 et 1 080 pixels, nous maintenons la résolution originale de cette photo, tant que le rapport hauteur/largeur est compris entre 1.91:1 et 4:5 (hauteur comprise entre 566 et 1 350 pixels avec une largeur de 1 080 pixels). Si le rapport hauteur/largeur de votre photo n'est pas pris en charge, votre photo sera recadrée pour l'adapter à un format pris en charge. Si vous partagez une photo d'une résolution inférieure, nous l'agrandissons jusqu'à une largeur de 320 pixels. Si vous partagez une photo d'une résolution supérieure, nous la réduisons jusqu'à une largeur de 1 080 pixels.

Si vous souhaitez vous assurer que votre photo est partagée avec une largeur de 1 080 pixels :

● Téléchargez la version la plus récente de l'application Instagram.

- Téléchargez une photo ayant une largeur d'au moins 1 080 pixels avec un rapport hauteur/largeur compris entre 1.91:1 et 4:5.
- Assurez-vous que le téléphone que vous utilisez est doté d'un appareil photo de bonne qualité, car la qualité des appareils photo varie en fonction des téléphones.

## <span id="page-28-0"></span>Publier des albums

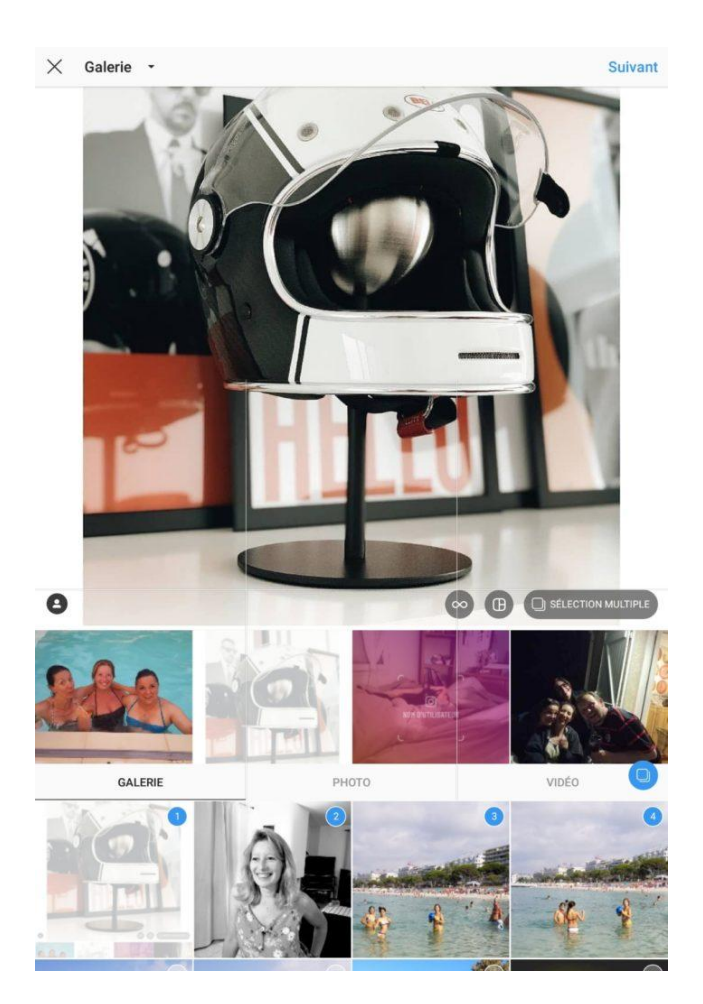

Vous pouvez importer jusqu'à 10 photos/vidéos et les partager dans une seule publication du fil d'actualité :

- 1. Appuyez sur , puis sur **Bibliothèque** (iPhone) ou **Galerie** (Android) en bas de l'écran.
- 2. Appuyez sur  $\bullet$ .
- 3. Sélectionnez jusqu'à 10 photos et vidéos dans la bibliothèque de votre téléphone. Pour ajuster le cadrage de chaque photo ou vidéo, appuyez dessus, puis touchez l'écran pour la redimensionner. Gardez à l'esprit que l'orientation choisie (carré, portrait ou paysage) s'applique à toutes les photos et vidéos de votre publication. Vous ne pouvez pas sélectionner une

orientation différente pour chaque photo ou vidéo. Lorsque vous avez terminé, appuyez sur **Suivant** en haut à droite.

- 4. Appuyez sur un filtre en bas de l'écran pour l'appliquer à toutes les photos et vidéos sélectionnées, ou appuyez sur une photo ou une vidéo pour la modifier et ajouter des filtres individuellement.
- 5. Pour modifier l'ordre de vos photos et vidéos, appuyez longtemps sur l'une d'elles, puis faites-la glisser à un autre emplacement. Pour supprimer une photo ou une vidéo de votre publication, appuyez longtemps sur l'une d'elles, puis faites-la glisser jusqu'à l'icône . Lorsque vous avez terminé, appuyez sur **Suivant** en haut à droite.
- 6. Vous pouvez ajouter un lieu et une légende pour votre publication et identifier quelqu'un sur chaque photo. Appuyez sur **Identifier des personnes**, puis balayez l'écran pour trouver la photo sur laquelle vous souhaitez identifier quelqu'un.
- 7. Appuyez sur **Partager**.

Dans votre fil d'actualité, vous verrez la première photo ou vidéo de votre publication, ainsi qu'une rangée de points en dessous. Les personnes peuvent balayer l'écran pour voir les autres photos ou vidéos que vous avez partagées. Sur votre profil, vous verrez la première photo ou vidéo de votre publication avec  $\bullet$  en haut à droite. À partir de votre profil, vous pouvez appuyer sur la publication, puis balayer l'écran pour voir les autres photos et vidéos que vous avez partagées.

Les personnes peuvent aimer et commenter votre publication de la même façon qu'une publication ordinaire. Les commentaires et les mentions J'aime apparaissent sur l'ensemble de la publication, et non sur chacune des photos et vidéos qui la composent.

Après avoir partagé une publication composée de plusieurs photos et vidéos, vous pouvez modifier la [légende](http://help.instagram.com/1490745927855762), le [lieu](http://help.instagram.com/841545179210359) et les comptes que vous avez identifiés dans votre publication. Bien que vous ne puissiez pas réorganiser, modifier ou supprimer le contenu des publications que vous avez partagées, vous pouvez toujours supprimer la [publication.](http://help.instagram.com/289302621183285)

# <span id="page-30-0"></span>Publier des vidéos

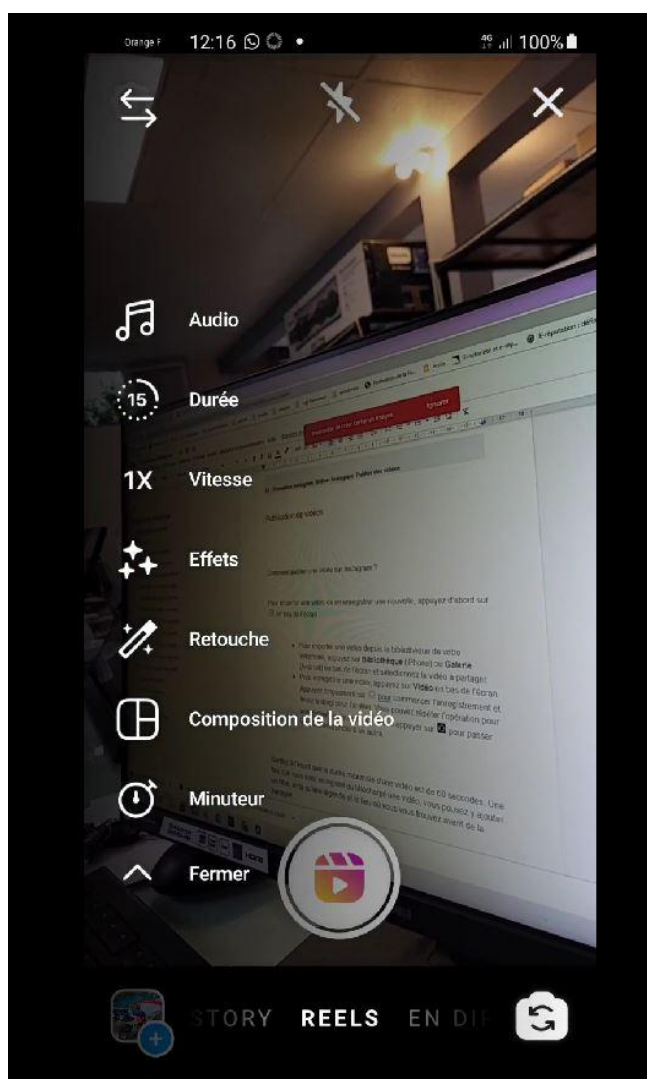

Comment publier une vidéo sur [Instagram](https://help.instagram.com/456185931138729?helpref=hc_fnav) ?

Pour importer une vidéo ou en enregistrer une nouvelle, appuyez d'abord sur  $\overline{E}$  en bas de l'écran :

- Pour importer une vidéo depuis la bibliothèque de votre téléphone, appuyez sur **Bibliothèque** (iPhone) ou **Galerie** (Android) en bas de l'écran et sélectionnez la vidéo à partager.
- Pour enregistrer une vidéo, appuyez sur **Vidéo** en bas de l'écran. Appuyez longuement sur  $\bullet$  pour commencer l'enregistrement et levez le doigt pour l'arrêter. Vous pouvez répéter l'opération pour

[enregistrer](https://help.instagram.com/569619569727885) plusieurs clips vidéo et appuyer sur <sup>5</sup> pour passer d'un appareil photo à un autre.

Gardez à l'esprit que la durée maximale d'une vidéo est de 60 secondes. Une fois que vous avez enregistré ou téléchargé une vidéo, vous pouvez y ajouter un [filtre,](https://help.instagram.com/453965678013216) ainsi qu'une [légende](https://help.instagram.com/236245819849257) et le lieu où vous vous [trouvez](https://help.instagram.com/408972995943225) avant de la partager.

Remarque : vous ne pouvez pas enregistrer ni importer de vidéos depuis un ordinateur.

### **Combien de secondes mes vidéos [peuvent-elles](https://help.instagram.com/270963803047681?helpref=hc_fnav) durer sur Instagram ?**

Votre vidéo peut durer entre 3 et 60 secondes.

Vous pouvez importer une vidéo qui contient plusieurs clips depuis la bibliothèque de votre téléphone. Pour importer une vidéo qui contient plusieurs clips :

- 1. Appuyez sur  $\oplus$ .
- 2. Appuyez sur **Bibliothèque** et sélectionnez la ou les vidéos à importer, puis appuyez sur **Suivant**.
- 3. Appuyez sur **Couper**, puis sur  $+$ .
- 4. Sélectionnez tout autre clip vidéo que vous souhaitez ajouter, puis appuyez sur **Terminé** > **Suivant**.
- 5. Lorsque vous avez terminé, appuyez sur **Partager**.

Vous pouvez appuyer sur chaque vidéo pour la couper ou pour réorganiser les vidéo-clips. Souvenez-vous que vous pouvez ajouter des [filtres,](https://help.instagram.com/453965678013216) [une](https://help.instagram.com/236245819849257)

[légende](https://help.instagram.com/236245819849257) et votre [emplacement](https://help.instagram.com/408972995943225) avant de partager le contenu. Si vous le souhaitez, vous pouvez également [enregistrer](https://help.instagram.com/569619569727885) une vidéo avec plusieurs clips.

Souvenez-vous que les vidéos contenant plusieurs clips s'affichent au format carré et ne peuvent pas être importées en mode paysage ou portrait.

# <span id="page-33-0"></span>Vidéos en direct

Comment démarrer une vidéo en direct sur [Instagram](https://help.instagram.com/292478487812558?helpref=hc_fnav) ?

Vous pouvez partager une vidéo en direct pour interagir avec vos abonnés en temps réel. Lorsqu'une vidéo en direct est terminée, elle n'est plus visible dans l'application, sauf si vous choisissez d'en [partager](https://help.instagram.com/345254155893590) le replay dans votre story.

Pour démarrer une vidéo en direct depuis l'application Instagram

- 1. Appuyez sur  $\circledcirc$  en haut à gauche du fil ou faites glisser l'écran vers la droite, n'importe où dans le fil.
- 2. Faites défiler l'écran vers le bas jusqu'à l'option **En direct**, puis appuyez sur  $\mathbb{C}$ .
- 3. Le nombre de spectateurs apparaît en haut de l'écran, tandis que les commentaires sont affichés en bas.
- 4. Vous pouvez ajouter un commentaire en appuyant sur **Commenter** en bas de l'écran.
- 5. Appuyez sur un commentaire, puis sur **Épingler le commentaire** pour l'épingler afin que les spectateurs puissent le voir plus facilement.
- 6. Quand vous avez terminé, appuyez sur **Terminer** en haut à droite et confirmez. Vous pouvez ensuite appuyer sur en haut à gauche pour enregistrer la vidéo dans votre pellicule ou [la](https://help.instagram.com/345254155893590) [partager](https://help.instagram.com/345254155893590) dans votre story.

Gardez à l'esprit que, lorsque vous enregistrez votre vidéo en direct dans votre pellicule, seule la vidéo est enregistrée. Les commentaires, les mentions J'aime ou le nombre de spectateurs ne le sont pas. L'enregistrement de votre vidéo en direct sur votre téléphone peut prendre une minute, en particulier pour les vidéos plus longues.

Interaction avec une vidéo en direct

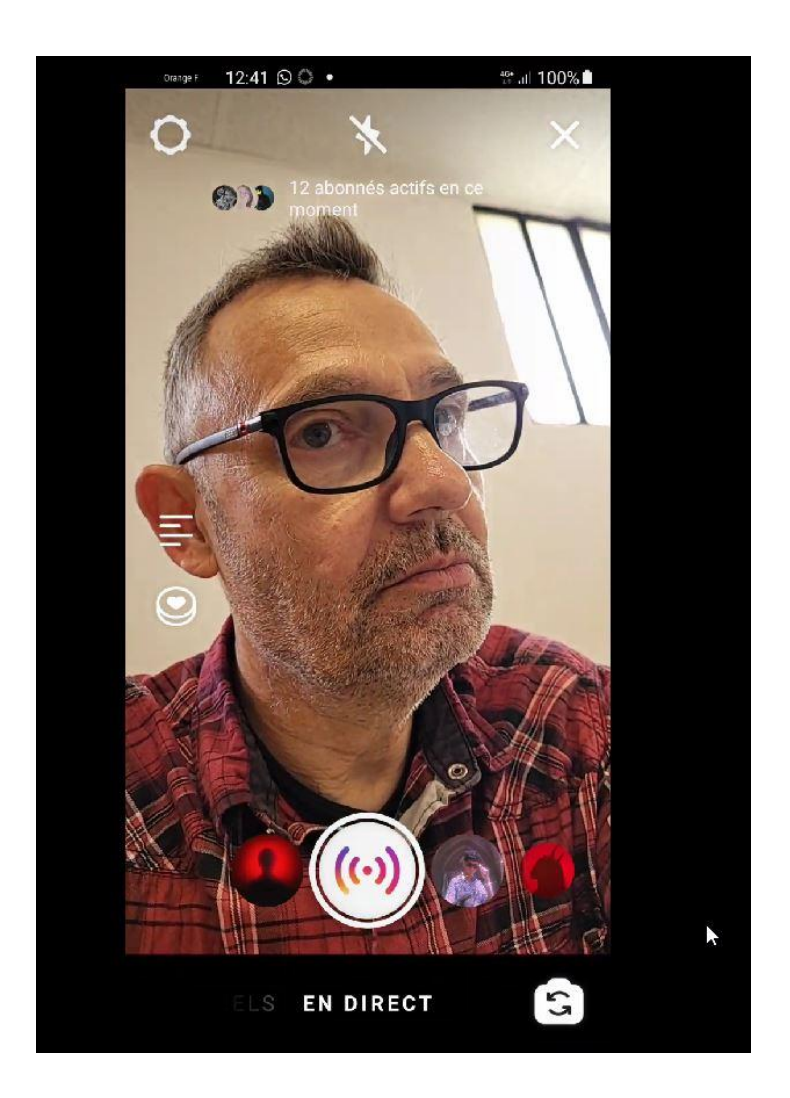

- Pour désactiver les commentaires, appuyez sur … (iPhone) ou sur  $\colon$  (Android), puis sélectionnez **Désactiver les commentaires**. Gardez à l'esprit que les filtres par [mots-clés](https://help.instagram.com/700284123459336) que vous avez activés s'appliquent également aux commentaires de votre vidéo en direct.
- Pour désactiver les demandes de participation à la vidéo en direct, appuyez sur  $\cdots$  (iPhone) ou sur  $\vdots$  (Android), puis sélectionnez **Désactiver les demandes de participation à la vidéo en direct**.
- $\bullet$  Si vous utilisez un appareil iOS, vous pouvez appuyer sur  $\Box$  en bas à droite pour ajouter des photos et des vidéos de votre pellicule à votre vidéo en direct. Pour cesser d'afficher votre

photo ou votre vidéo, faites glisser la pellicule vers la droite et appuyez sur  $\Box$ . N'oubliez pas que vous seul(e) pouvez voir les photos et les vidéos de votre pellicule pendant que vous partagez une vidéo en direct.

Remarque : si l'une de vos publications a déjà été supprimée pour non-respect de nos Règles de la [communauté,](https://help.instagram.com/477434105621119) vous ne pourrez peut-être pas démarrer de vidéo en direct sur Instagram.

Comment partager une vidéo en direct dans Stories Instagram [lorsqu'elle](https://help.instagram.com/345254155893590?helpref=hc_fnav) est [terminée](https://help.instagram.com/345254155893590?helpref=hc_fnav) ?

Une fois que votre vidéo en direct est terminée, vous pouvez partager son replay. Comme pour les autres photos et vidéos que vous partagez dans les stories, les replays de vos vidéos en direct disparaissent du fil et de votre profil après 24 heures.

Pour partager un replay de votre vidéo en direct, appuyez sur **Partager dans la story** en bas de l'écran après avoir terminé votre vidéo en [direct](https://help.instagram.com/292478487812558). Pour abandonner votre vidéo en direct, appuyez sur **Supprimer la vidéo**, puis sélectionnez **Supprimer**. Vous pouvez aussi appuyer sur en haut à gauche de l'écran pour l'enregistrer dans votre pellicule.

Les replays de vidéos en direct comprennent toutes les mentions J'aime et tous les commentaires de votre vidéo en direct d'origine. Le nombre de spectateurs de votre vidéo en direct comprend toutes les personnes qui ont regardé la vidéo en direct et son replay.

En savoir plus sur les endroits où votre story [apparaît](https://help.instagram.com/636136463228627) et sur les [personnes](https://help.instagram.com/495498023981814) qui [peuvent](https://help.instagram.com/495498023981814) la voir.

Comment voir la vidéo en direct sur [Instagram](https://help.instagram.com/699289326902954?helpref=hc_fnav) d'un utilisateur ?

Lorsqu'une personne que vous suivez partage une vidéo en direct, sa photo de profil apparaît en haut du fil d'actualité dans un cercle de couleur et est accompagnée de la mention **En direct**. Appuyez sur sa photo de profil pour afficher la vidéo en direct.

Lorsque vous regardez la vidéo en direct d'une personne, vous pouvez appuyer sur **Commenter**, en bas de l'écran, pour laisser un commentaire, et sur  $\heartsuit$  pour aimer la vidéo. Tous les spectateurs de la vidéo peuvent voir votre commentaire ou votre mention J'aime.

Notez que lorsque vous commencez la lecture d'une vidéo en direct, la personne qui la partage et tous les spectateurs peuvent voir que vous la visualisez.

Si une personne a [partagé](https://help.instagram.com/345254155893590) le replay d'une vidéo en direct sur sa story, celui-ci s'affiche en haut du fil d'actualité avec un bouton de lecture, et il est entouré d'un cercle de couleur. Lorsque vous regardez le replay de la vidéo en direct de quelqu'un, vous pouvez appuyer sur la partie droite ou gauche de l'écran pour effectuer une avance rapide ou un retour rapide. Si une personne a partagé plusieurs replays, vous pouvez appuyer sur les flèches situées en haut de l'écran pour passer d'une vidéo à une autre.

Vous ne pouvez pas commenter le replay d'une vidéo en direct. En revanche, vous pouvez répondre au replay publié par une personne en [envoyant](https://help.instagram.com/1738083633100975) un [message](https://help.instagram.com/1738083633100975) dans Direct.

Comment démarrer une vidéo en direct avec un(e) ami(e) sur [Instagram](https://help.instagram.com/126662934757177?helpref=hc_fnav) ?

Il existe deux moyens de démarrer une diffusion en direct avec un ami sur Instagram. Vous pouvez inviter un(e) ami(e) à rejoindre votre vidéo en direct ou demander à rejoindre la sienne.

Pour lancer un direct et inviter un(e) ami(e) à rejoindre votre diffusion :

- 1. Appuyez sur  $\circledcirc$  en haut à gauche ou faites glisser l'écran vers la droite, n'importe où dans le fil d'actualité.
- 2. Appuyez sur **En direct** en bas de l'écran, puis sur l'icône .
- 3. Appuyez sur  $\ddot{a}$ .
- 4. Appuyez sur le nom d'une personne pour l'inviter à rejoindre votre vidéo en direct et appuyez sur **Ajouter**. Gardez à l'esprit que vous pouvez uniquement inviter une personne qui regarde déjà votre vidéo en direct.
- 5. Si la personne accepte l'invitation, elle apparaîtra à vos côtés dans un écran partagé. Vous serez également prévenu(e) si elle décline l'invitation.
- 6. Vous pouvez supprimer la personne que vous avez invitée à rejoindre votre vidéo en direct à tout moment en appuyant sur le **x** en haut à droite de son écran partagé.

Pour demander à rejoindre la vidéo en direct d'un(e) ami(e) que vous êtes en train de regarder :

- 1. Appuyez sur **Demander** lorsque vous voyez l'option permettant de demander à rejoindre la vidéo en direct.
- 2. Appuyez sur **Envoyer une demande**.
- 3. Une fois votre demande acceptée, vous recevrez une notification vous informant que vous êtes sur le point de rejoindre la vidéo en direct.

# <span id="page-39-0"></span>Ajout de lieux

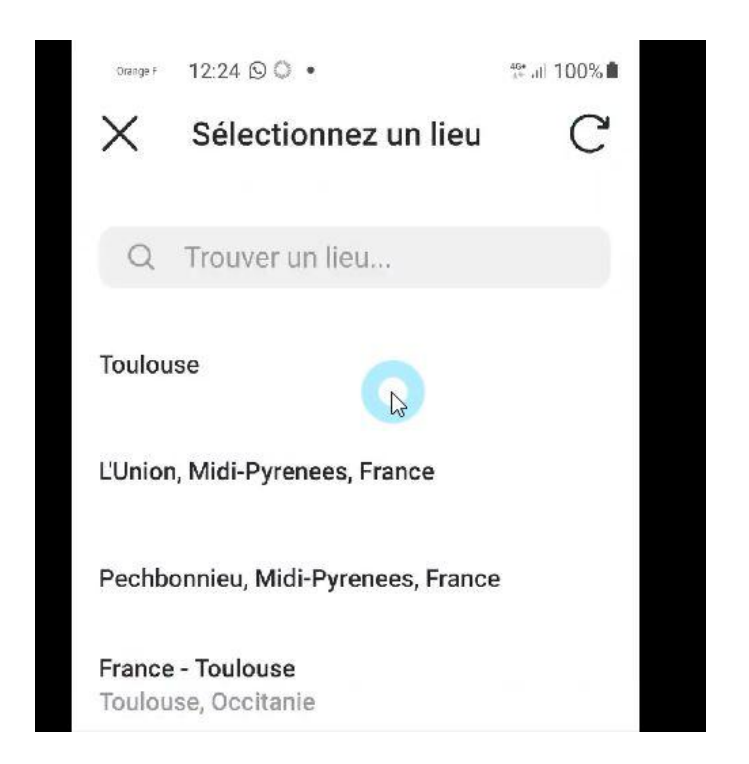

[Comment](https://help.instagram.com/408972995943225?helpref=hc_fnav) ajouter un lieu avant de partager une photo ou une vidéo sur [Instagram](https://help.instagram.com/408972995943225?helpref=hc_fnav) ?

Après avoir importé ou enregistré une nouvelle photo/vidéo et ajouté [des](https://help.instagram.com/453965678013216) [effets](https://help.instagram.com/453965678013216) ou des filtres, vous pouvez y ajouter un lieu. Pour ajouter un lieu :

- 1. Appuyez sur **Ajouter un lieu**.
- 2. Choisissez un lieu parmi les suggestions, ou recherchez le lieu et sélectionnez-le.
- 3. Appuyez sur **Partager**.

Vous pouvez également utiliser un évènement Facebook public comme lieu. Comme pour une [Page](https://www.facebook.com/help/instagram/458423657648149) de lieu, vous pouvez appuyer sur le nom d'un événement pour afficher toutes les photos et vidéos partagées publiquement dans ce lieu ou lors de cet événement.

Vous pouvez également ajouter ou [modifier](https://help.instagram.com/841545179210359) le lieu d'une photo ou d'une vidéo que vous avez déjà publiée.

Comment ajouter un lieu à une [publication](https://help.instagram.com/841545179210359?helpref=hc_fnav) Instagram existante ou le modifier [?](https://help.instagram.com/841545179210359?helpref=hc_fnav)

Vous pouvez ajouter un lieu à une photo ou une vidéo que vous avez déjà partagée, ou modifier le lieu que vous aviez initialement indiqué.

# <span id="page-41-0"></span>Publier des stories

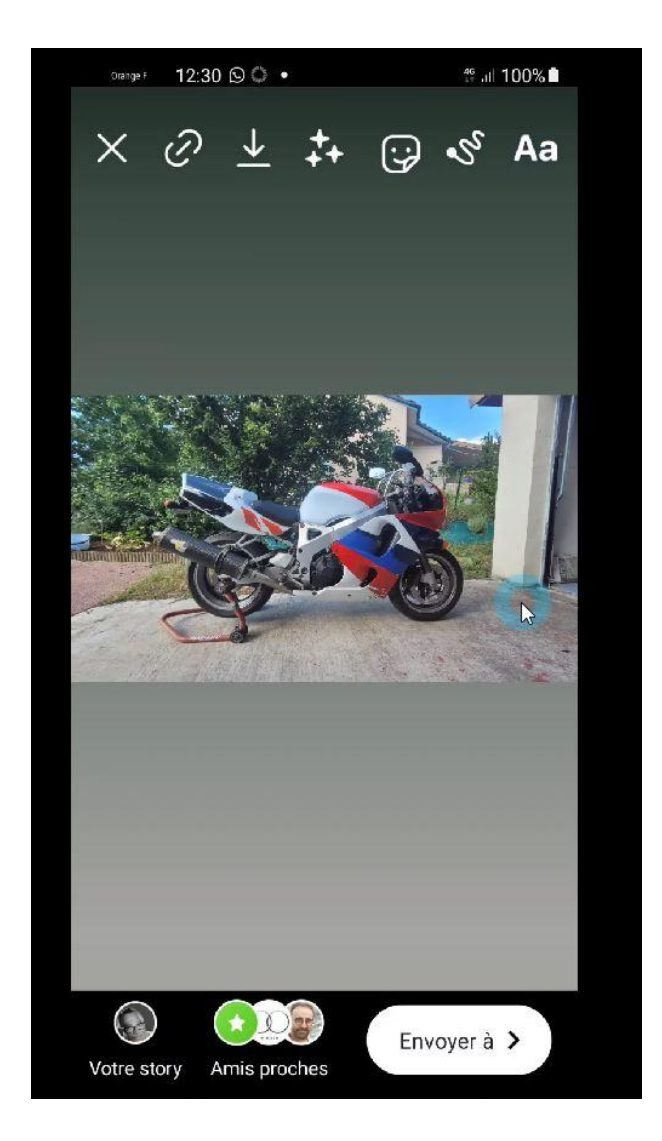

<span id="page-41-1"></span>Archive des stories et stories à la une

Comment archiver mes stories sur [Instagram](https://help.instagram.com/1935507879999791?helpref=hc_fnav) ?

Les stories que vous créez et partagez sur Instagram sont automatiquement enregistrées dans Archives des stories. Il est donc inutile de les enregistrer sur votre téléphone. Vous pouvez désactiver l'archivage des stories à tout moment dans **Paramètres**.

Pour activer ou désactiver l'archivage des stories :

- 1. Accédez à votre profil et appuyez sur  $\equiv$ .
- 2. Appuyez sur **Paramètres** > **Confidentialité** > **Story**.
- 3. À côté de l'option **Enregistrer dans l'archive**, appuyez sur .

Remarque : vous seul(e) pouvez consulter les stories enregistrées dans vos archives une fois qu'elles n'apparaissent plus dans votre story. Si vous supprimez une photo ou une vidéo de votre story avant qu'elle ne disparaisse, sachez que celle-ci n'est pas enregistrée dans vos archives.

Comment supprimer une story de l'archive de mes stories sur [Instagram](https://help.instagram.com/2011873942380990?helpref=hc_fnav) ?

Pour supprimer une story de vos archives :

- 1. Accédez à votre profil et appuyez sur  $\equiv$ .
- 2. Appuyez sur **Archives**.
- 3. Appuyez sur la story que vous voulez supprimer.
- 4. Appuyez sur  $\cdots$  (iOS) ou sur  $\vdots$  (Android).
- 5. Appuyez sur **Supprimer**, puis à nouveau sur **Supprimer** pour confirmer.

Gardez à l'esprit que lorsque vous supprimez une story de vos archives, celle-ci est également supprimée partout ailleurs où vous l'avez partagée sur Instagram (par exemple, la section À la une).

Comment partager une story issue de l'archive de mes stories sur [Instagram](https://help.instagram.com/887853524723868?helpref=hc_fnav) ?

Vous pouvez partager une story issue de l'archive de vos stories dans un message direct ou dans votre story.

Pour partager une story issue de l'archive de vos stories :

- 1. Accédez à votre profil et appuyez sur  $\equiv$ .
- 2. Appuyez sur **Archives**.
- 3. Appuyez sur la story que vous voulez partager.
- 4. Appuyez sur **Partager** au bas de l'écran.
- 5. Appuyez sur **Votre story** ou choisissez les personnes avec qui vous souhaitez la partager, puis suivez les instructions à l'écran pour terminer le partage de votre story.

## <span id="page-44-0"></span>[Comment](https://help.instagram.com/813938898787367?helpref=hc_fnav) ajouter une story à mes stories à la une ?

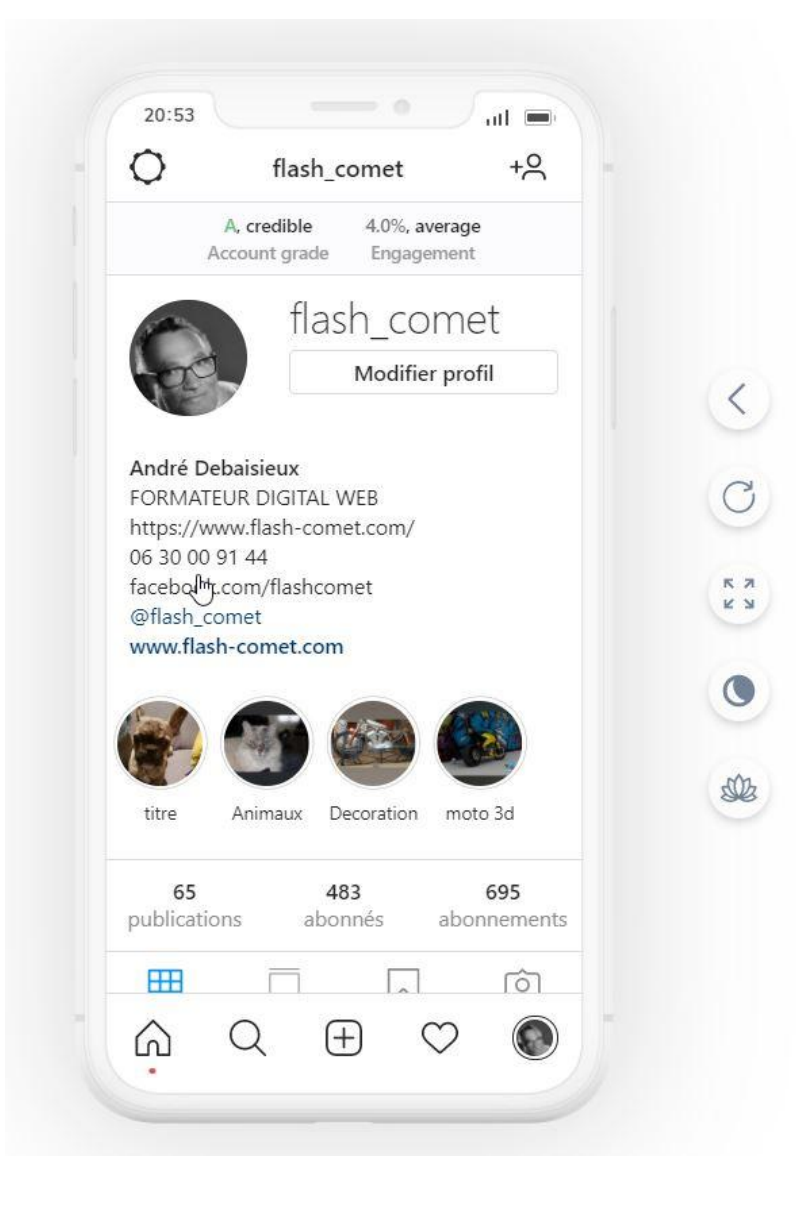

Vous pouvez ajouter des stories qui seront mises à la une sur votre profil, même après leur disparition. Vos éléments à la une s'affichent en dessous de votre photo de profil.

Pour mettre une story à la une :

- 1. Accédez à votre profil et appuyez sur **Stories à la une** en dessous de votre nom d'utilisateur et de votre bio.
- 2. Appuyez sur  $+$ .
- 3. Appuyez pour sélectionner la ou les stories à mettre à la une, puis appuyez sur **Suivant**.
- 4. Appuyez sur **Modifier la couverture**, choisissez une photo de couverture, puis appuyez sur **Terminé**.
- 5. Saisissez un nom pour votre story à la une, puis appuyez sur **Ajouter** (iPhone) ou sur **Terminé** (Android). Vous pouvez à tout moment ajouter d'autres photos ou vidéos à vos stories à la une en appuyant sur votre story à la une et en maintenant, puis en appuyant sur **Modifier le contenu à la une**.

Remarque : les stories que vous mettez à la une le restent tant que vous ne les supprimez pas, et ce, même après la disparition de la story d'origine. Gardez à l'esprit que les personnes autorisées à voir votre story peuvent également voir vos éléments à la une. En savoir plus sur les [paramètres](https://help.instagram.com/495498023981814) de [confidentialité](https://help.instagram.com/495498023981814) des stories.

Comment modifier ou supprimer un élément à la une sur [Instagram](https://help.instagram.com/369113370200735?helpref=hc_fnav) ?

Pour modifier ou supprimer un élément à la une :

- 1. Accédez à votre profil.
- 2. En dessous de **Stories à la une**, repérez la story que vous souhaitez supprimer, puis appuyez dessus de manière continue.
- 3. Appuyez sur **Supprimer le contenu à la une** pour retirer la story des stories à la une ou sur **Modifier le contenu à la une** pour y ajouter des photos ou des vidéos.

Pour modifier ou supprimer une photo ou une vidéo d'un élément à la une :

- 1. Ouvrez votre story à la une, puis repérez la photo ou la vidéo que vous souhaitez supprimer.
- 2. Appuyez sur **Plus** (iPhone) ou sur **Plus** (Android) en bas à droite de la photo ou de la vidéo.
- 3. Appuyez sur **Retirer des éléments à la une** ou sur **Modifier le contenu à la une** pour y ajouter des photos ou des vidéos.

<span id="page-46-0"></span>Partager votre story sur Facebook

Pour partager votre story sur Facebook :

- 1. Commencez par [créer](https://help.instagram.com/1257341144298972) une story, puis appuyez sur **Envoyer à**.
- 2. Sous **Votre story**, appuyez sur **Options de partage**.
- 3. Sélectionnez **Partager sur Facebook à chaque fois** ou **Partager une seule fois**.
- 4. Appuyez sur **Partager**.

<span id="page-46-1"></span>Partager automatiquement toutes les futures stories sur Facebook

Vous pouvez également ajuster vos paramètres de façon à partager automatiquement toutes vos stories sur Facebook à l'avenir :

- 1. Accédez à votre profil et appuyez sur  $\equiv$ .
- 2. Appuyez sur **Paramètres**.
- 3. Appuyez sur **Confidentialité** > **Story**.
- 4. Appuyez sur à côté de **Partage de story sur Facebook** pour autoriser le partage.

# <span id="page-47-0"></span>Gestion de vos abonnés

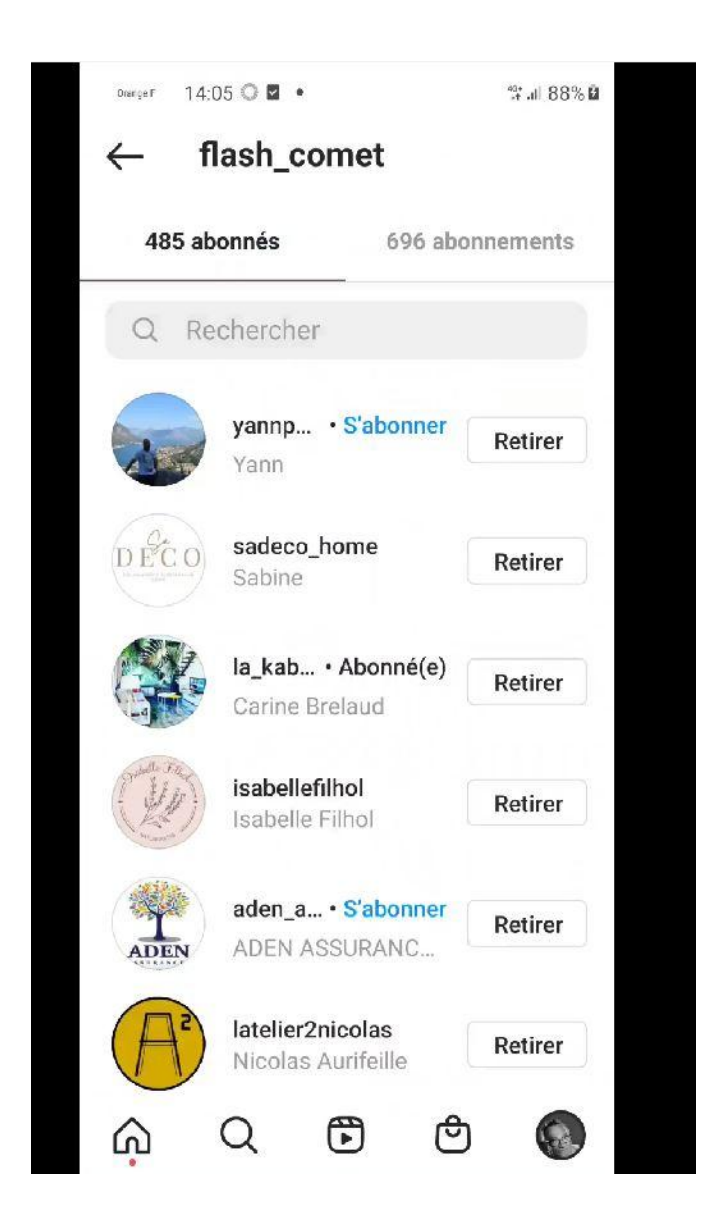

Comment accepter ou refuser une demande d'abonnement sur Instagram ?

Si votre compte est [privé](https://help.instagram.com/116024195217477/), un utilisateur souhaitant voir vos photos ou vos vidéos doit vous envoyer une demande d'abonnement. Les **demandes d'abonnement** apparaissent dans votre Activité .

Pour approuver une demande, appuyez sur **Confirmer**. Pour refuser une demande, appuyez sur **Supprimer** (iPhone) ou **x** (Android).

Si vous refusez accidentellement une demande d'abonnement, vous pouvez demander à la personne à l'origine de la demande de vous la renvoyer.

#### **Comment se [désabonner](https://help.instagram.com/286340048138725?helpref=hc_fnav) d'une personne sur Instagram ?**

Pour vous désabonner d'une personne :

- 1. Accédez au profil de la personne dont vous souhaitez vous désabonner.
- 2. Appuyez sur **Abonné(e)** puis sur **Se désabonner** pour confirmer.

Une fois l'abonnement à cette personne annulé, son profil affiche la mention **S'abonner** à la place de **Abonné(e)**. Les personnes dont vous vous désabonnez n'en sont pas averties.

# Boutique Instagram

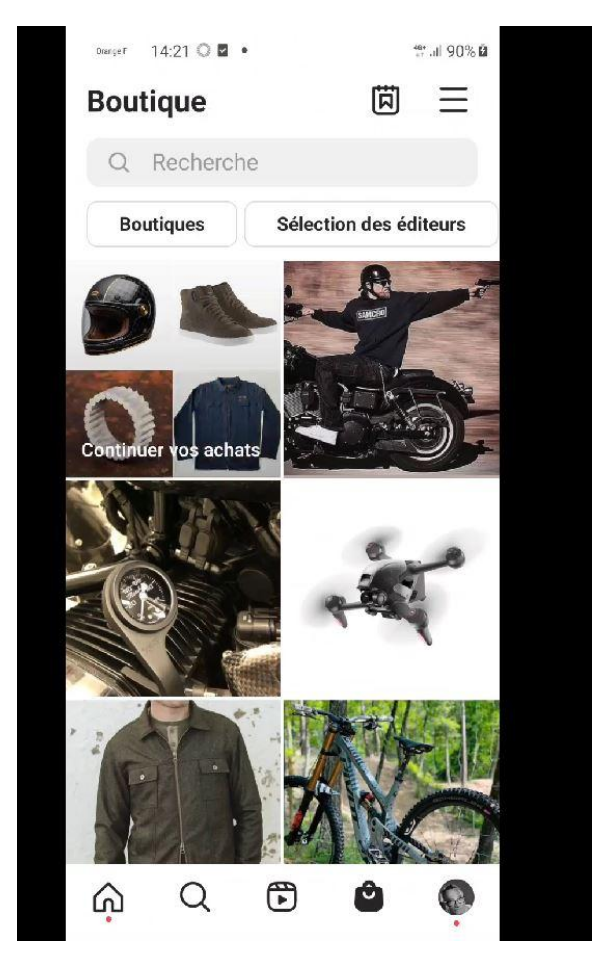

#### **Présentation : boutiques sur Instagram**

Les entreprises continuent de faire face aux défis de la vente en ligne alors qu'elles modifient leurs modèles d'exploitation en raison de la crise relative au COVID-19. Aujourd'hui, nous annonçons une nouvelle expérience de shopping pour stimuler l'activité des entreprises et permettre aux personnes d'acheter facilement les articles qui les intéressent.

Les boutiques sont une vitrine virtuelle immersive en plein écran qui permet aux entreprises de développer le message de leur marque et d'encourager la découverte de leurs produits, le tout au sein d'une expérience de shopping native.

Les personnes peuvent consulter une boutique depuis le profil Instagram d'une entreprise ou via le fil d'actualité et les Stories. Une fois dans la boutique, les personnes peuvent facilement regarder des produits, découvrir des collections et acheter des produits via notre navigateur intégré à l'application ou sans quitter l'application dans des boutiques avec paiement.

# OUVRIR VOTRE BOUTIQUE SUR INSTAGRAM

<span id="page-50-0"></span>Suivez ces étapes pour créer une boutique sur Instagram et accéder à des fonctionnalités telles que les tags de produits.

- Étape 1 : Vérifier votre [éligibilité](https://business.instagram.com/shopping/setup?igb_blog_shops_launch#eligibility)
- Étape 2 : Passer à un compte [business](https://business.instagram.com/shopping/setup?igb_blog_shops_launch#business-account)
- Étape 3 : Associer votre Page [Facebook](https://business.instagram.com/shopping/setup?igb_blog_shops_launch#connect)
- Étape 4 : Importer un [catalogue](https://business.instagram.com/shopping/setup?igb_blog_shops_launch#catalog) produits
- Étape 5 : [Procéder](https://business.instagram.com/shopping/setup?igb_blog_shops_launch#review) à l'examen du compte
- Étape 6 : Activer [Shopping](https://business.instagram.com/shopping/setup?igb_blog_shops_launch#shopping)
- Étape 7 : Créer du contenu [permettant](https://business.instagram.com/shopping/setup?igb_blog_shops_launch#actionable) des actions

### ÉTAPE 1 : VÉRIFIER VOTRE ÉLIGIBILITÉ

<span id="page-50-1"></span>Si votre entreprise répond à toutes ces exigences, vous êtes éligible et pouvez configurer Instagram Shopping.

- Votre entreprise se trouve dans un [MARCHÉ](https://help.instagram.com/321000045119159?ref=fbb_ig_shopping_setup) PRIS EN CHARGE
- Votre entreprise a un produit éligible
- Votre entreprise respecte notre ACCORD DU [COMMERÇANT](https://www.facebook.com/legal/commerce_product_merchant_agreement) et nos RÈGLES [COMMERCIALES](https://help.instagram.com/1627591223954487)
- Votre entreprise possède un domaine web sur lequel vous avez l'intention de vendre

### <span id="page-50-2"></span>ÉTAPE 2 : PASSER À UN COMPTE BUSINESS OU CRÉATEUR

Suivez ces étapes pour convertir votre compte en compte business. Une fois votre compte business créé, vous pouvez ajouter des informations pertinentes sur votre entreprise, comme ses horaires d'ouverture, son adresse, un numéro de téléphone et un lien vers votre site web.

### ÉTAPE 3 : ASSOCIER VOTRE PAGE FACEBOOK

<span id="page-51-0"></span>Suivez ces étapes pour associer votre compte business [Instagram](https://help.instagram.com/399237934150902?ref=fbb_ig_shopping_setup) à une Page Facebook.

- 1. Accédez au profil Instagram de votre entreprise
- 2. Sélectionnez Modifier le profil
- 3. Dans la section Informations publiques sur l'entreprise, sélectionnez Page
- 4. Choisissez la Page Facebook que vous souhaitez associer
- 5. Si vous n'avez pas de Page Facebook, sélectionnez Créer une Page Facebook
- 6. Remarque : une boutique de Page Facebook n'est pas nécessaire, une Page Facebook suffit.

#### ÉTAPE 4 : IMPORTER UN CATALOGUE PRODUITS

<span id="page-51-1"></span>Instagram Shopping est alimenté par votre catalogue produits. Il y existe deux façons d'associer un catalogue produits à votre compte business Instagram :

Le

#### [GESTIONNAIRE](https://www.facebook.com/business/help/1275400645914358?id=725943027795860) DE CATALOGUES

est la méthode manuelle disponible dans le Business Manager de Facebook.

 $O<sub>U</sub>$ 

Le

#### PARTENAIRE DE PLATE-FORME [D'E-COMMERCE](https://www.facebook.com/business/help/365831587397584?helpref=related)

est une intégration via l'un de nos partenaires de plate-forme d'e-commerce certifiés, tels que Shopify ou BigCommerce

#### ÉTAPE 5 : EXAMEN DU COMPTE

<span id="page-51-2"></span>Lorsque vous avez associé un catalogue produits à votre compte Instagram et ajouté des produits à votre catalogue, [demandez](https://help.instagram.com/1627591223954487) l'examen de votre compte en procédant comme suit. Les examens de compte s'effectuent généralement en quelques jours, mais peuvent parfois prendre plus longtemps.

- 1. Accédez à votre profil Instagram et appuyez sur  $\equiv$
- 2. Sélectionnez Paramètres
- 3. Inscrivez-vous à Shopping
- 4. Suivez les étapes pour lancer l'examen de votre compte.
- 5. Accédez à Shopping dans Paramètres à tout moment pour vérifier votre statut.

On peut demander à certaines entreprises des informations supplémentaires pour prouver la propriété du domaine de leur site web. Si vous recevez cette notification, suivez les étapes pour compléter notre processus de [vérification](https://www.facebook.com/business/help/286768115176155?id=199156230960298) du domaine, afin de soumettre votre compte pour examen.

### ÉTAPE 6 : ACTIVER SHOPPING

<span id="page-52-0"></span>Une fois votre compte approuvé, vous pouvez activer les [fonctionnalités](https://help.instagram.com/1108695469241257?helpref=related) Shopping. Remarque : si Shopping n'apparaît pas dans vos paramètres, il se peut que votre compte soit toujours en cours d'examen ou que votre demande d'utilisation d'Instagram Shopping ait été refusée.

- 1. Accédez à votre profil Instagram et appuyez sur  $\equiv$
- 2. Sélectionnez Paramètres
- 3. Appuyez sur Entreprise, puis sur Shopping
- 4. Sélectionnez le catalogue produits que vous souhaitez associer à votre compte.
- 5. Sélectionnez Terminé

### ÉTAPE 7 : COMMENCER L'IDENTIFICATION

<span id="page-53-0"></span>Maintenant que vous avez activé Shopping, vous pouvez utiliser des tags de produits pour mettre en avant des produits dans vos photos et vidéos du fil et des

stories.

#### TAGS DE PRODUITS DANS LES PUBLICATIONS

Pour identifier des produits dans une publication Instagram, commencez par importer une photo comme vous le feriez normalement et suivez les instructions ci-dessous avant de publier du contenu :

- 1. Appuyez sur Ajouter une photo
- 2. Ajoutez une légende
- 3. Appuyez sur Identifier des produits
- 4. Appuyez sur la photo
- 5. Recherchez un produit
- 6. Sélectionnez le produit
- 7. Appuyez sur Terminé
- 8. Appuyez sur Partager

#### <span id="page-53-1"></span>STICKER DE SHOPPING DANS LES STORIES

Après avoir choisi une image pour votre story, suivez les instructions ci-dessous avant de publier du contenu :

- 1. Appuyez sur l'icône de sticker en haut à droite
- 2. Sélectionnez le sticker de produit dans la barre des stickers
- 3. Dans votre catalogue, sélectionnez le produit que vous souhaitez présenter
- 4. Mettez le sticker de produit à l'endroit où il doit apparaître dans votre story
- 5. Appuyez sur le sticker de produit pour modifier la couleur du texte
- 6. Partagez votre story

Pour commencer votre boutique cliquez sur ce lien :

[https://business.facebook.com/business/shops?igb\\_blog\\_shops\\_launch](https://business.facebook.com/business/shops?igb_blog_shops_launch)

# <span id="page-55-1"></span><span id="page-55-0"></span>Outils Instagram

### Outils INSSIST

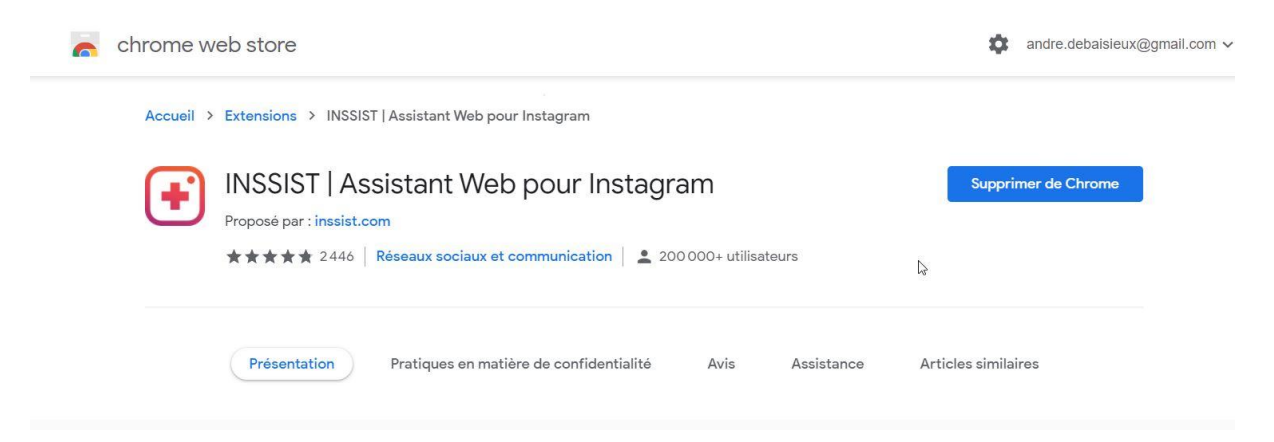

#### Application installée et ouverte dans Chrome

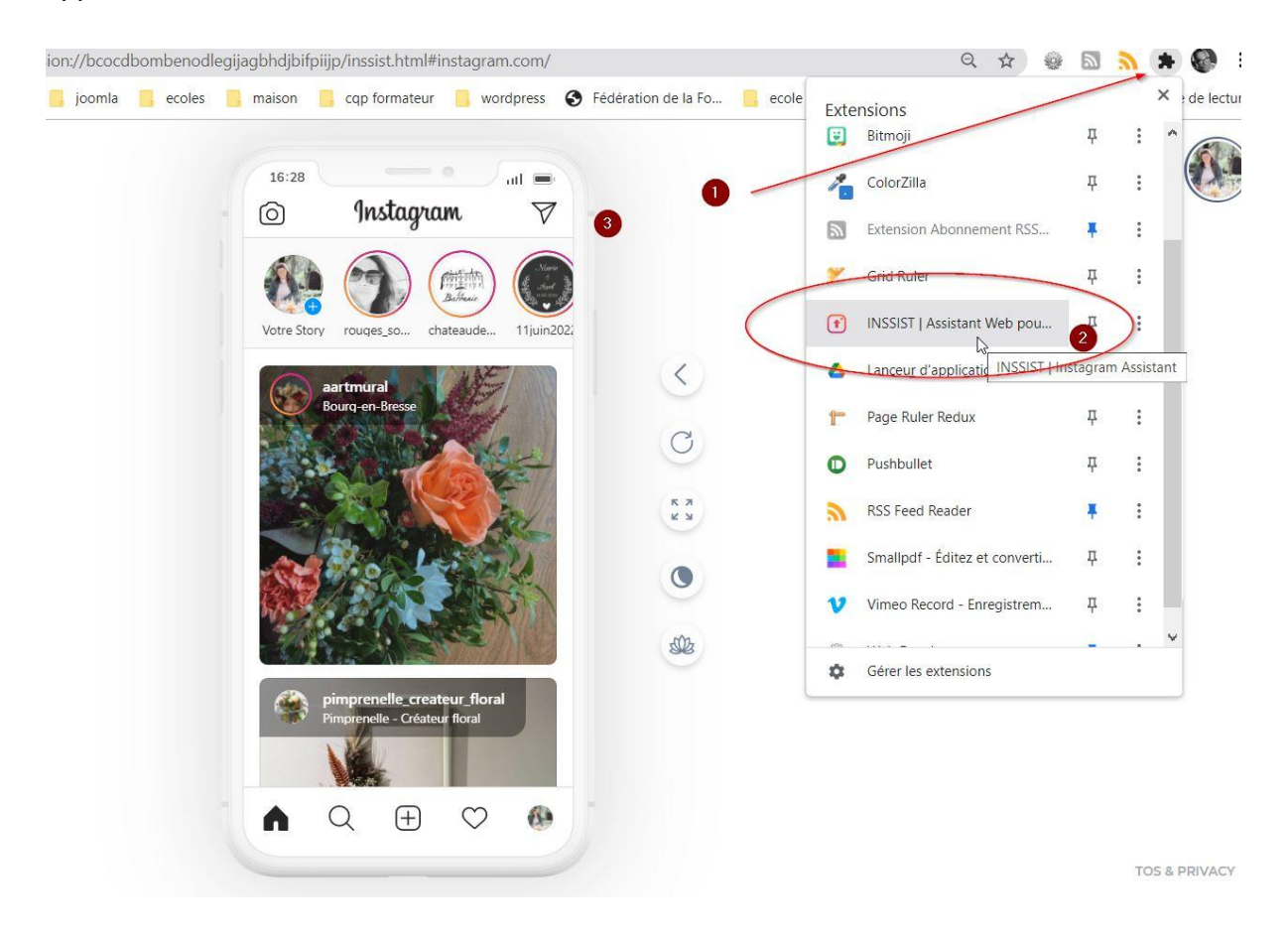